بسمه تعالی

# **سند راهنمای راهبری داروخانه در سامانه مدیریت زنجیره تامین فرآورده های سالمت محور**

شناسه:

PCMS.PharmacyGuide

نگارش : 1.3

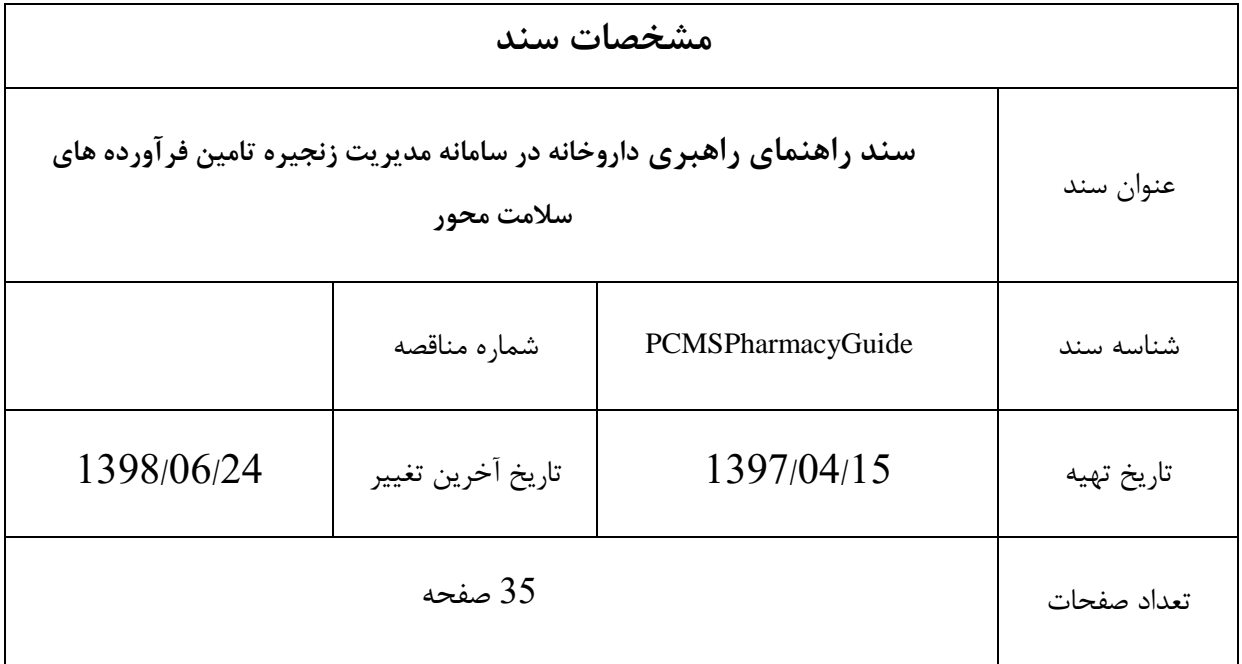

#### فهرست مطالب

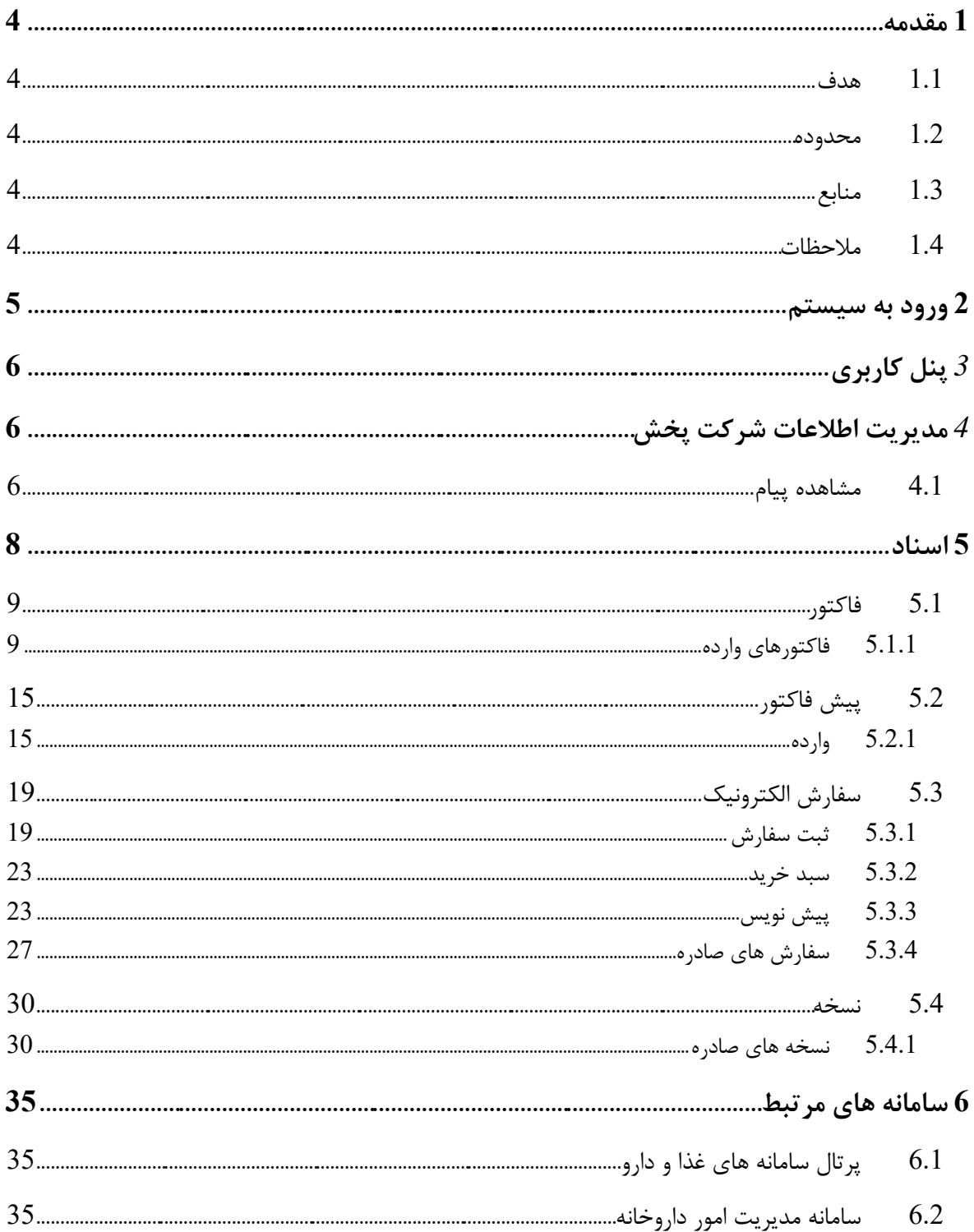

#### <span id="page-3-0"></span>**1 مقدمه**

این سند برای توصیف چگونگی بهرهبرداری از سامانه مدیریت زنجیره تامین فرآورده های سالمت محور ایجاد شده است. در این سند تمامی عملیات قابل انجام توسط کاربر داروخانه به صورت مصور و با تمام جزئیات تشریح شده است.

سامانه مدیریت زنجیره تامین فرآورده های سالمت محور وظیفه ثبت و کنترل زنجیره تامین فرآورده های سالمت محور شامل دارو، داروهای گیاهی، غذا، مکمل های غذایی، تجهیزات پزشکی، بیولوژیک، آرایشی و بهداشتی و ... را از طریق جابجائی مجموعه ای از اسناد مانند: حواله، فاکتور، رسید و ... بین مجموعه ای ازمتعاملین سازمانی و فردی حوزه سالمت مانند: تامین کننده، شرکت پخش، بیمارستان، پزشک، بیمار و ... را در کشور عهده دار است. شروع کار این سیستم با کنترل زنجیره تامین دارو می باشد و به صورت قدم به قدم بقیه فرآیندها نیز تحت

#### <span id="page-3-1"></span>1.1 **هدف**

کنترل این سیستم در می آیند.

سند راهنمای کاربری جهت تسهیل بهرهبرداری از کارکردهای این سامانه تنظیم شده است.

#### <span id="page-3-2"></span>1.2 **محدوده**

محدوده این سند پروژه سامانه مدیریت زنجیره تامین فرآورده های سالمت محور است.

#### <span id="page-3-3"></span>1.3 **منابع**

مهمترین منبع به کار رفته برای تولید این سند سامانه مدیریت زنجیره تامین فرآورده های سالمت محور است. در ضمن از اطالعات افراد تیم فنی پروژه شامل: مدیر فنی، معمار نرم افزار و تحلیلگر سیستم نیز استفاده شده است.

#### <span id="page-3-4"></span>1.4 **مالحظات**

در تهیه سند سعی شده است تا مطالب ارائه شده به صورت تفصیلی و مصور شرح داده شود.

## <span id="page-4-0"></span>**2 ورود به سیستم**

پس از ورود به سامانه صفحه زیر مشاهده می شود.

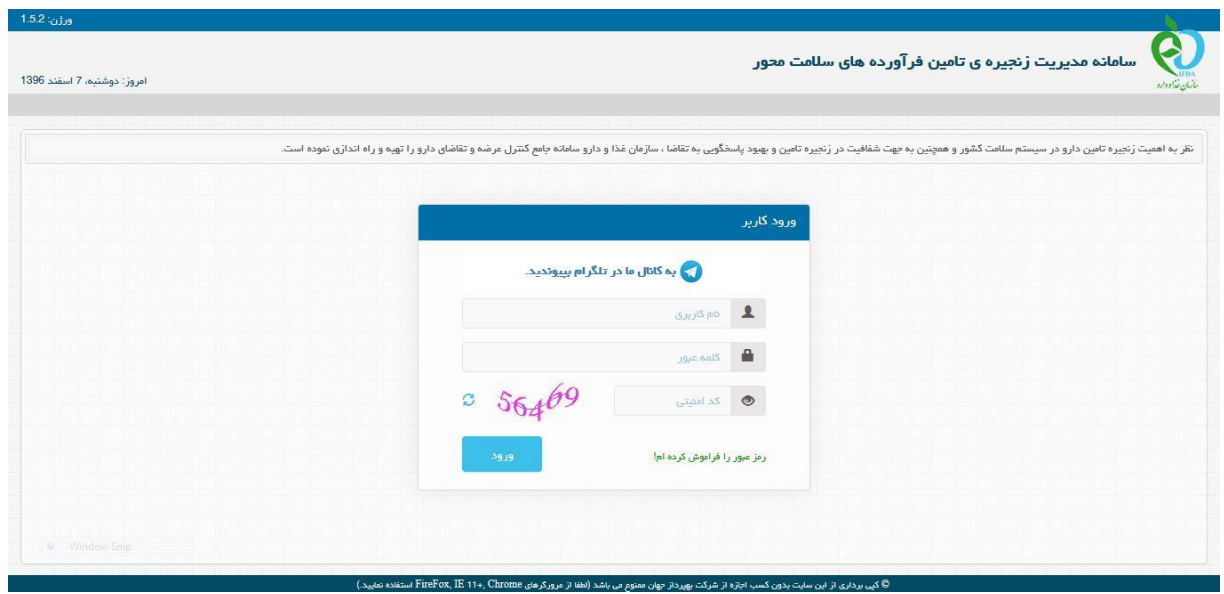

شکل .1 صفحه ورود به سامانه

با انتخاب گزینه ورود کاربر میتواند پس از وارد کردن نام کاربری، کلمه عبور و کد امنیتی، با فشردن دکمه ورود، وارد **سامانه مدیریت زنجیره تامین فرآورده های سالمت محور** شود.

کاربران داروخانه از دو طریق میتوانند وارد سیستم مدیریت زنجیره تامین فرآورده های سالمت محور شوند: -1 از طریق سامانه مدیریت امور داروخانه ها < منوی سامانه های مرتبط < سامانه زنجیره تامین )با یکبار ورود به سیستم میتوان از هر دو سامانه استفاده نمود( -1 از طریق سامانه زنجیره تامین به آدرس: http://scm.fda.gov.ir

صفحه نخست که بالفاصله بعد از Login به سامانه ظاهر میگردد، کاربر سیستم از طریق این صفحه می تواند به بخشهای مختلف این سامانه دسترسی داشته باشد . این سامانه برای کاربران داروخانه، شامل منو های: مدیریت اطالعات شرکت پخش، اسناد و سامانه های مرتبط می باشد. که در ادامه هر یک از این منوها به همراه زیر منوهایشان و اجزا آن شرح داده خواهند شد.

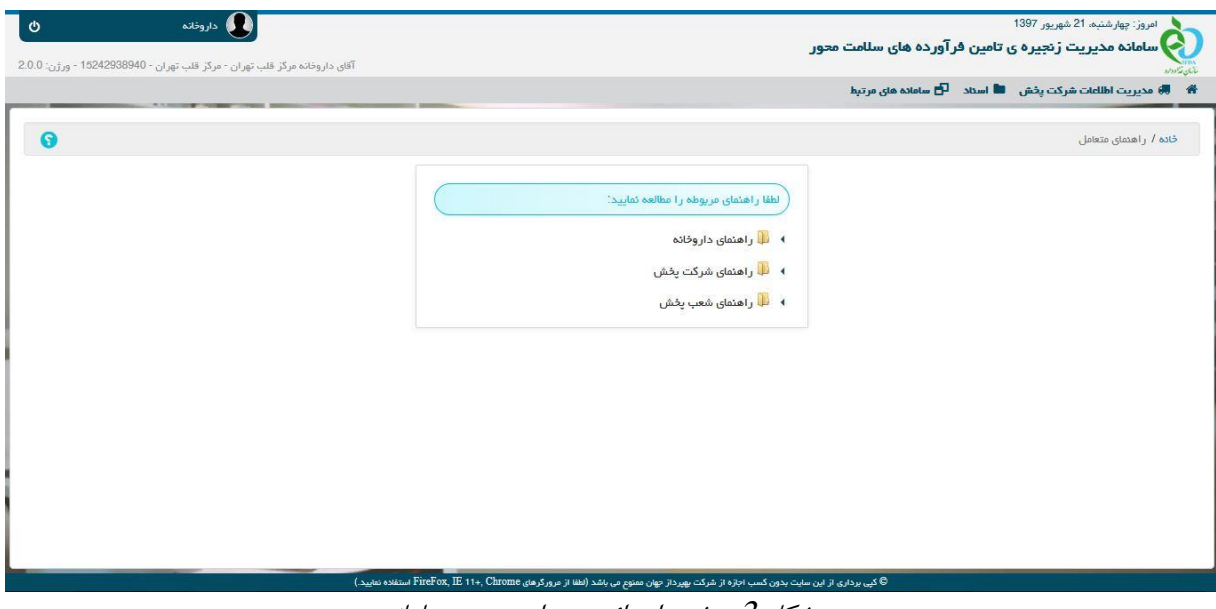

شکل .2 صفحه ابتدائی پس از ورود به سامانه

## <span id="page-5-0"></span>**3 پنل کاربری**

در سمت چپ نوار باالی صفحه، پنل کاربری قرار دارد که شامل نام و نام خانوادگی کاربر، ورژن سیستم و گزینه خروج از سیستم می باشد.

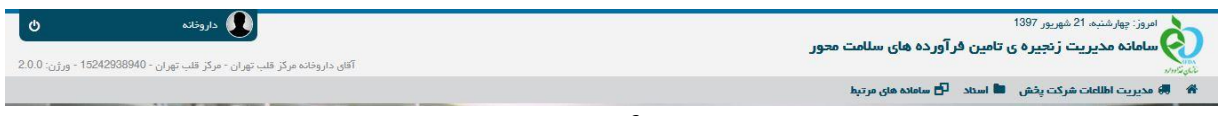

شکل .3 پنل کاربری

تغییر رمز کاربر داروخانه در این سیستم ممکن نیست و فقط از طریق سیستم مدیریت امور داروخانه ها امکان پذیر است.

## <span id="page-5-1"></span>**4 مدیریت اطالعات شرکت پخش**

#### <span id="page-5-2"></span>4.1 **مشاهده پیام**

در این فرم لیست پیامهای مرتبط با داروخانه نمایش داده می شود. پیغامها بر اساس دسته بندی های: پیشنهاد)تخفیف ریالی، جوایز کاالئی، تخفیف ریالی و کاالئی، سبد کاال، جعبه باز(، شرایط استفاده از تخفیف، شرایط ثبت سفارش الکترونیک، Recall/فراخوان، عمومی، و محصول جدید، نمایش داده می شوند.

این لیست شامل ستونهای: نوع، شرکت پخش، کد رهگیری، عنوان پیام، اعتبار و وضعیت می باشد.

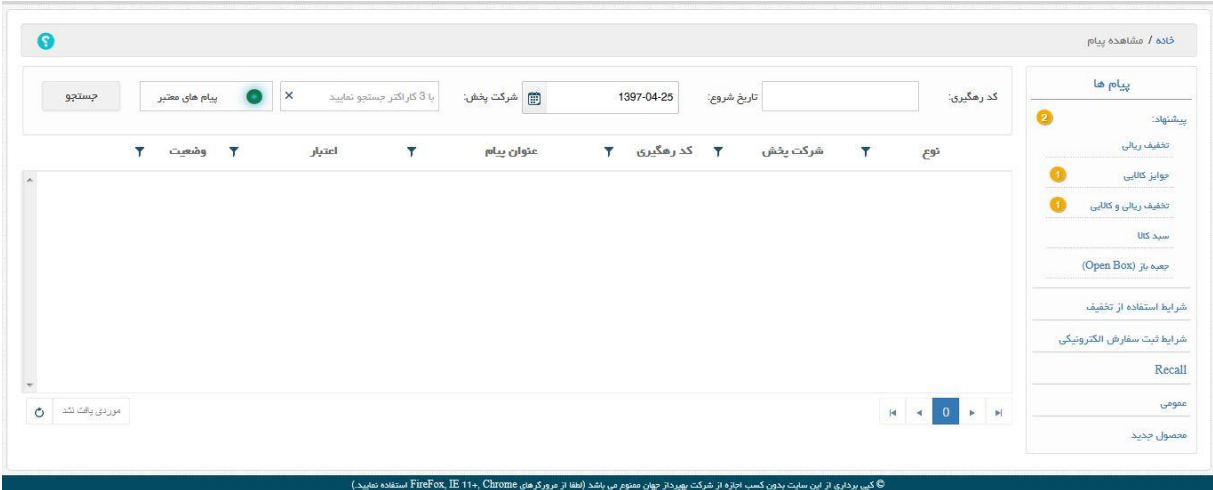

شکل.5 مشاهده پیام

با انتخاب دسته پیامها لیست آن دسته نمایش داده می شود(ستون سمت راست). موارد مشاهده نشده بصورت برجسته(بولد) نمایش داده می شود. در جلوی هر دسته از پیامها تعداد مشاهده نشده آنها به صورت عدد نمایش داده می شود.

|         | جستجو             | پیام مای معتبر<br>$\mathcal{L}$ | $\times$       | با 3 کاراکٹر جسٹجو نمایید | <b>同</b> شركت پخش: | 1397-04-25     | تاريخ شروع: |                |   |                                        | کد رهگیری:                            |           | پیام ها                    |
|---------|-------------------|---------------------------------|----------------|---------------------------|--------------------|----------------|-------------|----------------|---|----------------------------------------|---------------------------------------|-----------|----------------------------|
|         |                   |                                 |                |                           |                    |                |             |                |   |                                        |                                       | $\bullet$ | بيشتهاد:                   |
|         | v                 | وشعبت<br>v                      | اعتبار         | Ÿ                         | عنوان پيام         | کد رهگیری<br>v | Ÿ           | شركت يخش       | Ÿ | نوع                                    |                                       |           | تخفيف ريالى                |
| مشاهده  |                   | فعال                            | تا اطلاع ثانوی |                           | متادون شربت        | 502            |             | يخش البرز      |   | جایزه کالایی                           | $\overline{\phantom{a}}$              |           | جوايز كالليى               |
| مشاهده  |                   | فعال                            | تا اطلاع ثانوي |                           | متادون 20 اکسیر    | 501            |             | يغش البرز      |   | جایزه کالایی                           | ٠,                                    | Q         | تخفيف ريالی و کالايی       |
| مشاهده  |                   | فعال                            | تا اطلاع ثانوی |                           | شربت               | 463            |             | يخش البرز      |   | جایزه کالایی                           | $\overline{4}$                        |           | سيد کالا                   |
| مشاهده  |                   | فعال                            | تا اطلاع ثانوی |                           | متادون             | 461            |             | يخش البرز      |   | جایزه کالایی                           | ٠                                     |           | جعبه باز (Open Box)        |
| مشاهده  |                   | فعال                            | تا اطلاع ثانوی |                           | عنوان              | 442            |             | يخش البرز      |   | جایزه کالایی                           | ٠                                     |           |                            |
| مشاهده  |                   | فعال                            | تا اطلاع ثانوی |                           | عنوان              | 441            |             | يخش البرز      |   | جايزه كالايي                           | ×                                     |           | شرايط استفاده از تخفيف     |
| مشاهده  |                   | فعال                            | تا اطلاع ثانوی |                           | <b>Test Title</b>  | 361            |             | يخش البرز      |   | جایزه کالایی                           | ×                                     |           | شرايط ثبت سفارش الكترونيكي |
| مشاهده  |                   | فعال                            | تا اطلاع ثانوی |                           | Test Title         | 363            |             | يخش البرز      |   | جایزه کالایی                           | $\overline{\phantom{a}}$              |           | <b>Recall</b>              |
|         | $A + A$           | $H_{m0}$                        | onlike dillar  |                           | Test Title         | 360            |             | $1.11 - 6.4$ . |   | $-1.76$ $\times$ 70 L                  | ٠                                     |           |                            |
| $\circ$ | 1 تا 9 تل 10 مورد |                                 |                |                           |                    |                |             |                | Ħ | $\overline{2}$<br>$\blacktriangleleft$ | $\mathbf{p}$<br>$\blacktriangleright$ |           | عمومى                      |

شکل $\overline{0}$ . مشاهده پیام

در قسمت باالی فرم می توان پیامها را بر اساس کد رهگیری، تاریخ شروع، شرکت پخش و معتبر بودن پیام جستجو کرد.

در سمت راست هر پیام یک عالمت مثلث وجود دارد که با انتخاب آن سیستم متن پیام را نمایش می دهد.

| پیام ها                    | کد رهگیری:                           |                     | تاريخ شروع: | 1397-04-25     |    | (同) شركت پخش:                               | با 3 کاراکٹر جسٹجو تمایید | $\times$       | پیام های معتبر | جستجو          |
|----------------------------|--------------------------------------|---------------------|-------------|----------------|----|---------------------------------------------|---------------------------|----------------|----------------|----------------|
| G<br>پیشنهاد:              |                                      |                     |             |                |    |                                             |                           |                |                |                |
| تخفيف ريالى                |                                      | Y<br>نوع            | شركت يخش    | کد رهگیری<br>Y | v. | عنوان پيام                                  |                           | اعتبار         | وشعيت          |                |
| جوايز كالايى               | $\left[\frac{\Gamma}{\Gamma}\right]$ | جایزه کالایی        | يخش البرز   | 502            |    | متادون شربت                                 |                           | تا اطلام ثانوی | فعال           | مشاهده         |
| o<br>تخفیف ریالی و کالایی  |                                      |                     |             |                |    | متن پیام                                    |                           |                |                |                |
| <b>UK</b> Span             |                                      |                     |             |                |    | با فرید 20 کارتن، 1 کارتن جایزه دریافت کنید |                           |                |                |                |
|                            | $\overline{\phantom{0}}$             | جایزه کانایی        | يخش البرز   | 501            |    | متادون 20 اكسير                             |                           | تا اطلاع ثانوی | فعال           | مشاهده         |
| (Open Box) جعبه باز        | $\blacksquare$                       | جایزه کالایی        | يغش البرز   | 463            |    | شربت                                        |                           | تا اطلاع ثانوی | فعال           | مشاهده         |
| شرايط استفاده از تخفيف     | ٠                                    | جایزه کالایی        | يخش البرز   | 461            |    | متادون                                      |                           | تا اطلاع ثانوی | فعال           | مشاهده         |
|                            | $\ddotmark$                          | جایزه کالایی        | يخش البرز   | 442            |    | عنوان                                       |                           | تا اطلاع ثانوی | فعال           | مشاهده         |
| شرايط ثبت سفارش الكترونيكى | $\blacktriangleleft$                 | جایزه کالایی        | يخش البرز   | 441            |    | عنوان                                       |                           | تا اطلاع ثانوی | فعال           | مشاهده         |
| Recall                     | $\overline{4}$                       | جایزه کالایی        | يخش البرز   | 361            |    | <b>Test Title</b>                           |                           | تا اطلام ثانوی | فعال           | مشاهده         |
| ممومى                      | $\mathbb{H}$ . $\mathbb{H}$          | $H = 4$<br> 2 <br>1 |             |                |    |                                             |                           |                |                | 10 9 ق 10 مورد |

شکل.7 مشاهده پیام

متناظر با هر پیام یک گزینه مشاهده وجود دارد که با انتخاب آن سیستم صفحه مشاهده پیام را نمایش می دهد و جزئیات پیام در این صفحه نمایش داده می شود.

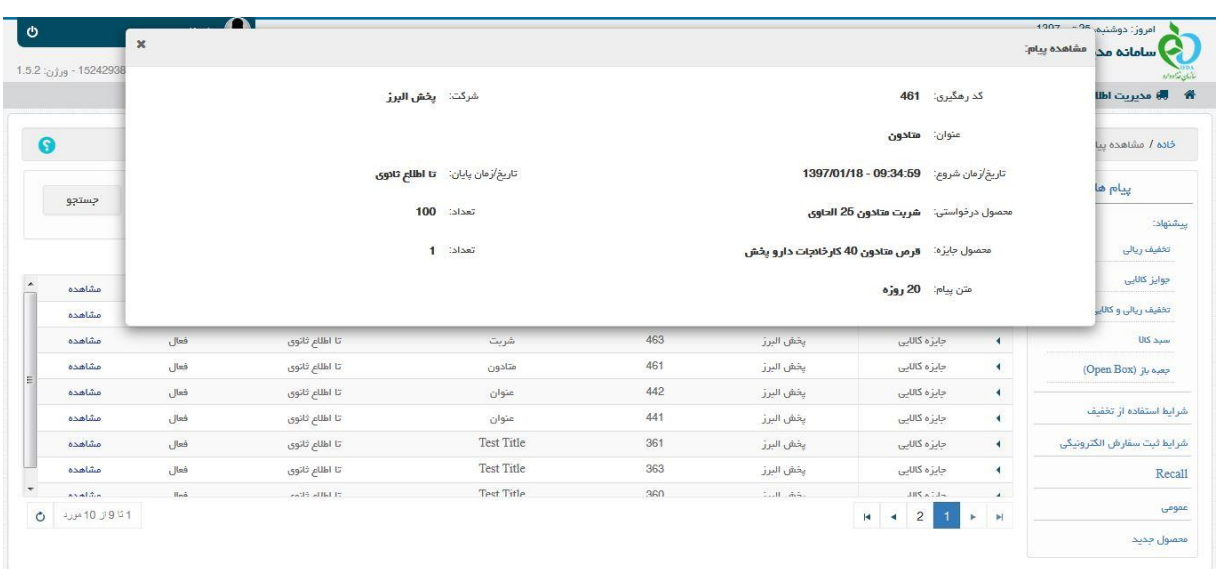

شکل.8 مشاهده پیام

هر کسی که در این سیستم می تواند سفارش دهد، در هنگام سفارش می تواند پیام مرتبط با سفارش خود را انتخاب کند.

<span id="page-7-0"></span>**5 اسناد**

در منوی اسناد امکان دسترسی به اسناد قابل تبادل بین متعاملین میسر می باشد. هریک از متعاملین با توجه به سطوح دسترسی تعریف شده برای آنها به بخشهای مختلف این منو دسترسی دارند.

<span id="page-8-0"></span>5.1 **فاکتور**

<span id="page-8-1"></span>5.1.1 **فاکتورهای وارده**

در این بخش لیست فاکتور های دریافتی وجود دارد. این لیست شامل ستونهای: تاریخ ثبت، نوع، کد رهگیری HIX، شماره، تاریخ، شماره درخواست، تاریخ درخواست، صادر کننده، پرداخت، وضعیت و سفارش دهنده می باشد.

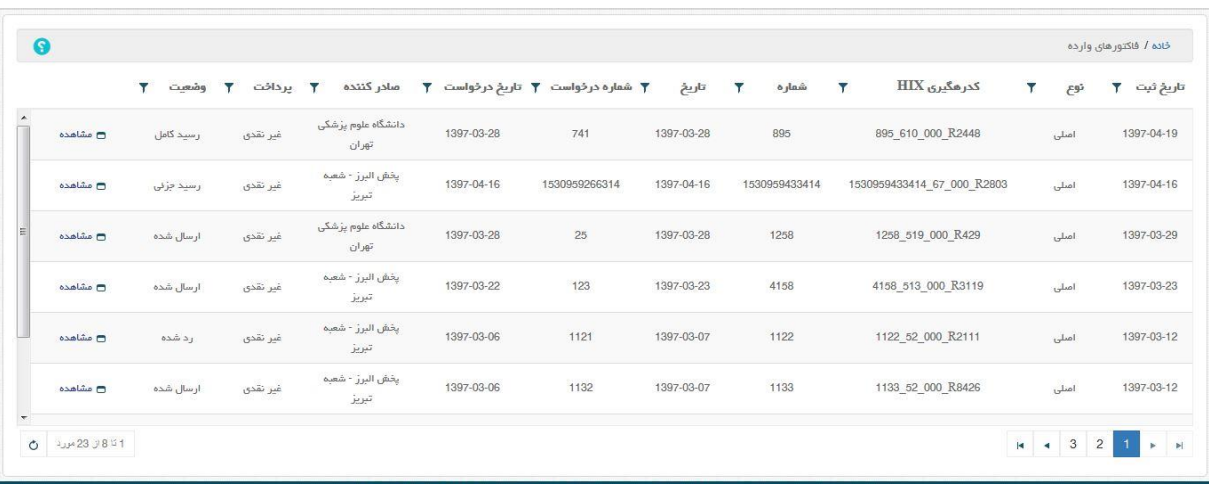

شکل 9. فاکتورهای وارده

متناظر با هر فاکتور وارده یک گزینه مشاهده وجود دارد که با انتخاب آن توسط کاربر صفحه ای باز می شود که جزئیات فاکتور را نمایش می دهد.

| $\boldsymbol{\times}$    |                      |                                     |                           |         |               |              |           |                |                                   |                         |                  |          |                                          | مشاهده فاكتور (وضعيت: ارسال شده)                                      |            |                      |
|--------------------------|----------------------|-------------------------------------|---------------------------|---------|---------------|--------------|-----------|----------------|-----------------------------------|-------------------------|------------------|----------|------------------------------------------|-----------------------------------------------------------------------|------------|----------------------|
|                          |                      |                                     | تاريغ درخواست: 1397-04-27 |         |               |              |           |                | تاريخ فاكتور: 1397-04-27          |                         |                  |          | كدرهگيري HIX 1631898157652 618 000 R1048 |                                                                       |            |                      |
|                          |                      |                                     | شماره درخواست: 33333333   |         |               |              |           |                | شماره فاكتور: 1531898157662       |                         |                  |          |                                          | تعويل دهنده: <b>يخش البرز - شعبه تبريز</b>                            |            |                      |
|                          |                      |                                     | نعوه برداخت: <b>تقدى</b>  |         |               |              |           |                |                                   | نوم فاكتور: <b>اصلى</b> |                  |          |                                          | تحويل گيرنده: مركز قلب تهران                                          |            |                      |
|                          |                      |                                     |                           |         |               |              |           |                |                                   |                         |                  |          |                                          | توضيحات:                                                              |            |                      |
|                          |                      |                                     |                           |         |               |              |           |                |                                   |                         |                  |          |                                          | اطلاعات دارویی: (تمامی مبالغ به ریال می باشد.)                        |            |                      |
|                          | بهای واحد مصرف کننده | تاريخ انقضا                         | مبلغ با تخفیف و مالیات    | عاليات  | تخفيف         | بهای کل فروش | بهای بسته |                | تعداد بسته تعداد در بسته تعداد کل |                         | IRC 35           | کد داخلی | کد بچ دارو                               | نام دارو                                                              | رديف       |                      |
| $\Delta$                 | 450,000              | 2018-07-31                          | 500,000                   | $\circ$ | $\circ$       | 500,000      | 250,000   | 20             | 10                                | $\mathbf{2}$            | 6338815921773141 | 123321   |                                          | قرص جوشان<br>$500$ $\otimes$ المتاكيم<br>(s'10) (s'10)<br>(Plasmogen) | $\top$     | ٠                    |
|                          | 24,607               | 2018-07-24                          | 27,214                    | $\circ$ | $\circ$       | 27,214       | 13,607    | $\overline{2}$ | $\mathbb{Z}$                      | $\overline{2}$          | 9189899553432801 | 205      |                                          | قرص بويرونورفين<br>8 فاران شيفي                                       | $\,$ $\,$  | $\blacktriangleleft$ |
|                          | 33,607               | 2018-07-23                          | 27,214                    | $\circ$ | $\circ$       | 27,214       | 13,607    | $\overline{2}$ | $\overline{1}$                    | $\overline{2}$          | 9566935756581704 | 203      |                                          | قرص بويرونورقين<br>8 قرص زیر زبانی<br>مهردارو                         | $^{\rm 3}$ | ×                    |
| $\overline{\phantom{a}}$ | رد كردن فاكتور       | سرجمع: 679,428 ريال<br>ثبت رسید کلی | ثبت رسید جڑنی             |         | سایر مزیده ما |              |           |                |                                   |                         |                  |          |                                          |                                                                       |            |                      |

شکل .10 مشاهده فاکتور

با انتخاب گزینه رد کردن فاکتور سیستم صفحه رد کردن فاکتور را نمایش می دهد و کاربر با وارد کردن توضیحات و انتخاب گزینه ثبت می تواند فاکتور مورد نظر را رد کند و سیستم ضمن بستن صفحه رد کردن فاکتور و بستن صفحه مشاهده فاکتور، صفحه فاکتور های وارده را بصورت بروز شده نمایش می دهد و وضعیت فاکتور منتخب را به صورت رد شده نمایش می دهد.

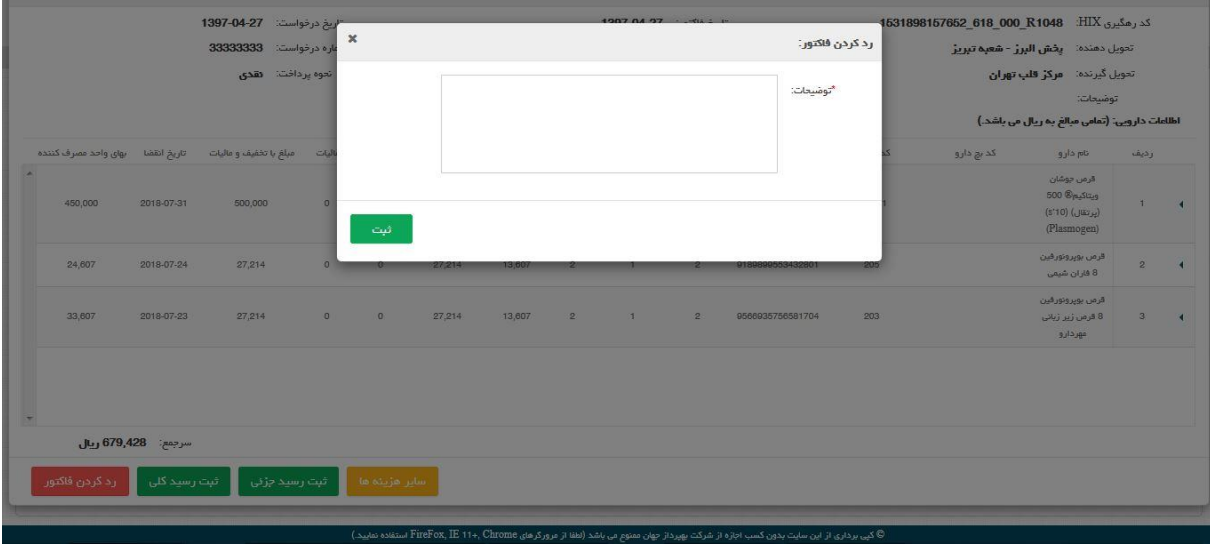

شکل .11 رد کردن فاکتور

با انتخاب گزینه ثبت رسید کلی در صفحه مشاهده فاکتور، سیستم صفحه ثبت رسید کلی را نمایش می دهد. کاربر می تواند شماره رسید دلخواه خود را ثبت کند و یا شماره پیشنهادی توسط سیستم را بپذیرد.

|                                                                |                    |                                            | تاريخ فاكتور مرجع: 1397-04-27                | تحويل دهنده: مركز قلب تهران                                                        |
|----------------------------------------------------------------|--------------------|--------------------------------------------|----------------------------------------------|------------------------------------------------------------------------------------|
| 1531906505292<br>"شماره رسید:                                  |                    | شماره فاكتور مرجع: 1531898157652           |                                              | تحويل گيرنده: <b>يخش البرز - شعبه تبريز</b>                                        |
| شت<br>450,000<br>2018-07-31<br>500,000<br>$\circ$<br>$\bullet$ | 500,000<br>250,000 | 20<br>10 <sup>1</sup>                      | 6338815921773141<br>123321<br>$\overline{2}$ | در می جوسی<br>$600$ $\circledR_{\text{Pa}}$<br>$+1$<br>(3'10) (3'3)<br>(Plasmogen) |
| 24,607<br>2018-07-24<br>27,214<br>$\overline{0}$<br>$\bullet$  | 27,214<br>13,607   | $\overline{2}$<br><b>Controller State</b>  | 205<br>2<br>9189899553432801                 | قرص بوپروتورقين<br>$\overline{2}$<br>8 فاران شيعى                                  |
| 27,214<br>33,607<br>2018-07-23<br>$\theta$<br><b>CO</b>        | 27,214<br>13,607   | 2 <sup>2</sup><br><b>Contract Contract</b> | 9566935756581704<br>203<br>2                 | قرص بويرونورقين<br>$3 - 4$<br>8 قرص زیر زبانی<br>مهرداری                           |

شکل .12 ثبت رسید کلی فاکتور

با انتخاب گزینه ثبت سیستم سوال "آیا از رسید کلی این فاکتور اطمینان دارید؟" را می پرسد و با انتخاب گزینه بلی سیستم ضمن بستن صفحه پیغام و صفحه ثبت رسید کلی و مشاهده فاکتور، پیغام "فاکتور با کد رهگیری ... رسید کامل شد." را نمایش داده و صفحه فاکتور های وارده را بصورت بروز شده نمایش می دهد. در ضمن وضعیت فاکتور منتخب را، "رسید کامل" نمایش می دهد.

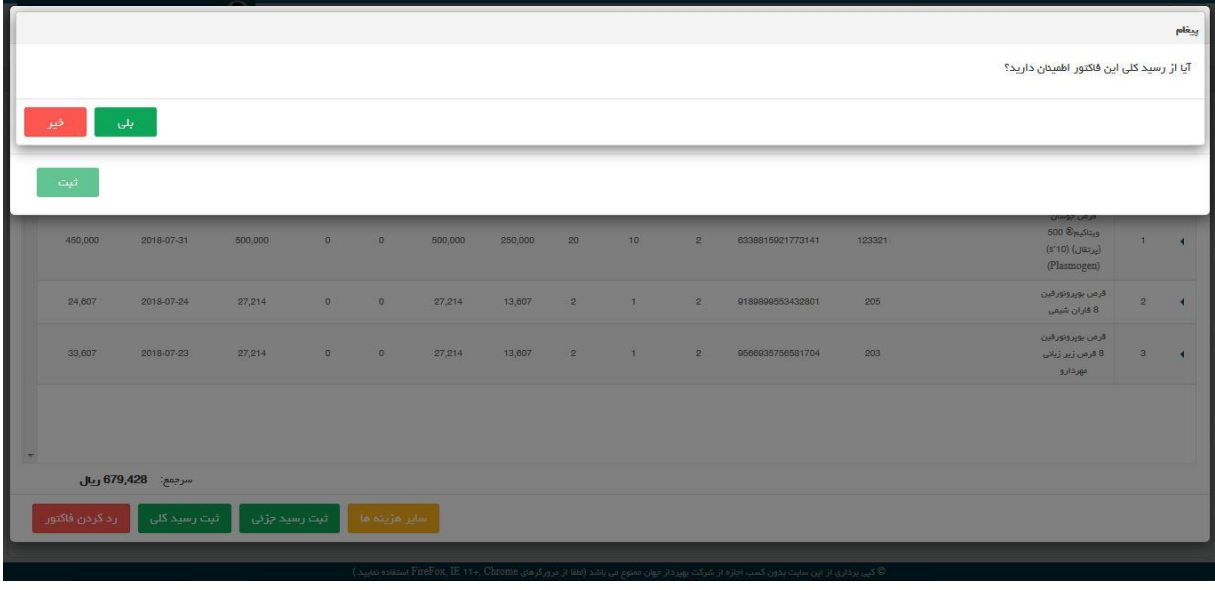

شکل .13 ثبت رسید کلی فاکتور

با انتخاب گزینه ثبت رسید جزئی در صفحه مشاهده فاکتور، سیستم صفحه ثبت رسید جزئی را نمایش می دهد. کاربر می تواند شماره رسید دلخواه خود را ثبت کند و یا شماره پیشنهادی توسط سیستم را

بپذیرد.

در رسید جزئی کاربر می تواند موارد: کد بچ دارو، تعداد بسته، تعداد در بسته و تاریخ انقضا را تغییر دهد.

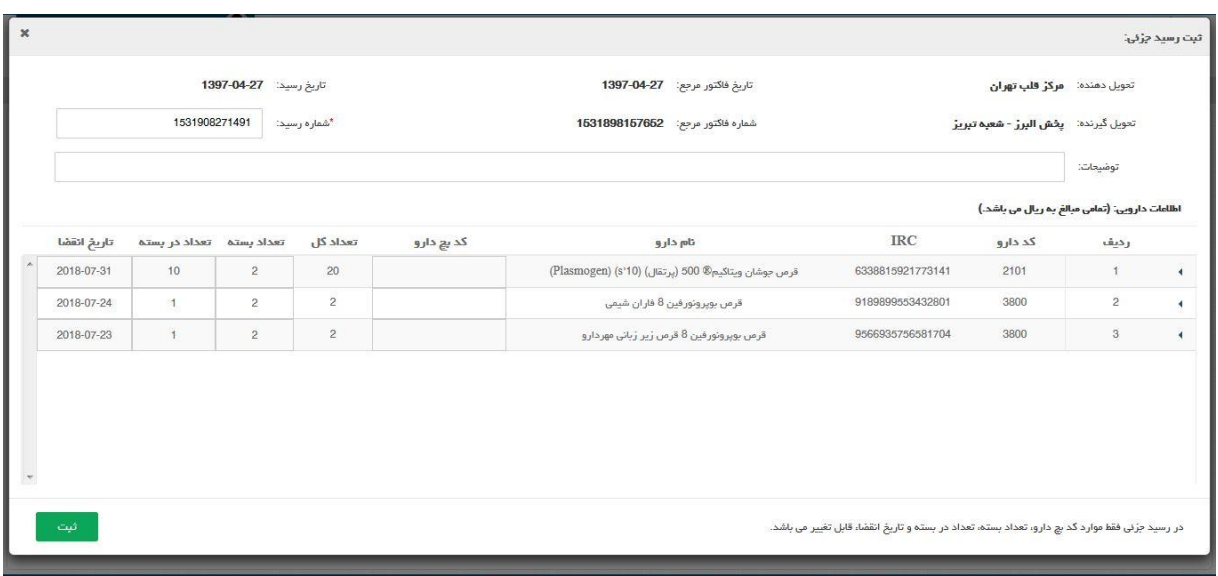

شکل .14 ثبت رسید جزئی فاکتور

با انتخاب گزینه ثبت سیستم سوال "آیا از رسید جزئی این مورد اطمینان دارید؟" را می پرسد و با انتخاب گزینه بلی سیستم ضمن بستن صفحه پیغام و صفحه ثبت رسید جزئی و مشاهده فاکتور، پیغام "فاکتور با کد رهگیری ... رسید جزئی شد." را نمایش داده و صفحه فاکتور های وارده را بصورت بروز شده نمایش می دهد. در ضمن وضعیت فاکتور منتخب را، "رسید جزئی" نمایش می دهد.

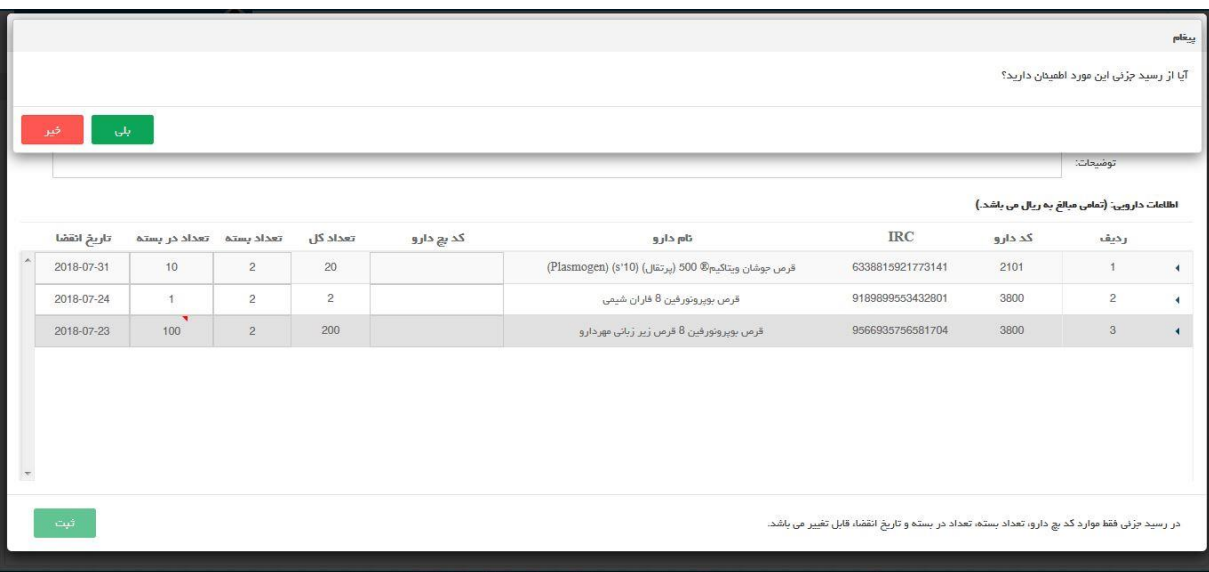

شکل .15 ثبت رسید جزئی فاکتور

با انتخاب گزینه سایر هزینه ها در صفحه مشاهده فاکتور، سیستم صفحه مشاهده سایر هزینه های فاکتور را نمایش می دهد. در این صفحه هزینه ها نمایش داده می شوند.

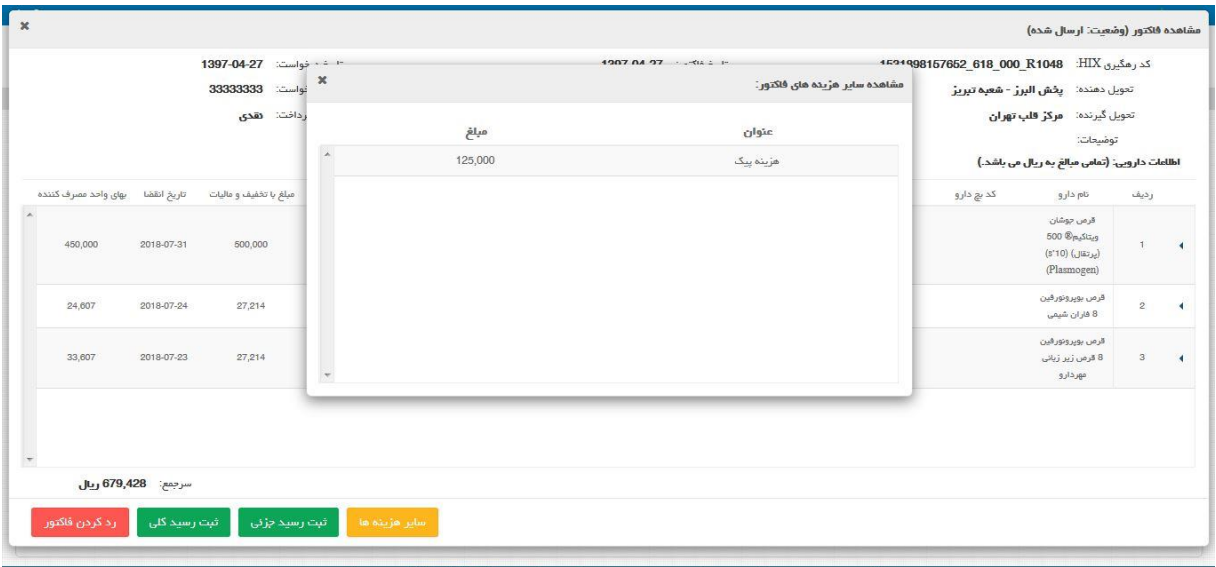

شکل .16 سایر هزینه های فاکتور

در صفحه فاکتورهای وارده در صورتی که ستون سفارش دهنده مقدار داشته باشد به این معنی است که فاکتور وارده مربوط به کارپول است و نام سفارش دهنده، نام دندانپزشکی است که سفارش کارپول داده است.

در صورتی که فاکتور وارده رسید(جزئی یا کلی) شده باشد، با انتخاب گزینه مشاهده، صفحه مشاهده فاکتور نمایش داده می شود که در سمت پایین و سمت چپ آن گزینه های: سایر هزینه ها، مشاهده رسید و تحویل فرآورده مشاهده می شود.

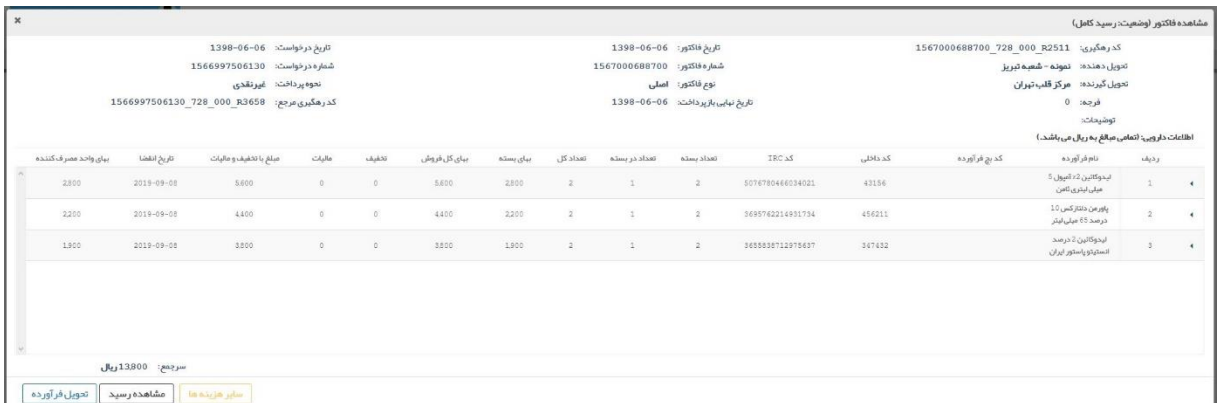

شکل .17 مشخصات فاکتور

## فعال بودن گزینه سایر هزینه ها به معنی وجود هزینه اضافی روی فاکتور است که با انتخاب آن می توان آن موارد را مشاهده کرد. با انتخاب گزینه مشاهده رسید می توان رسید جزئی یا کلی مربوط به فاکتور را مشاهده کرد.

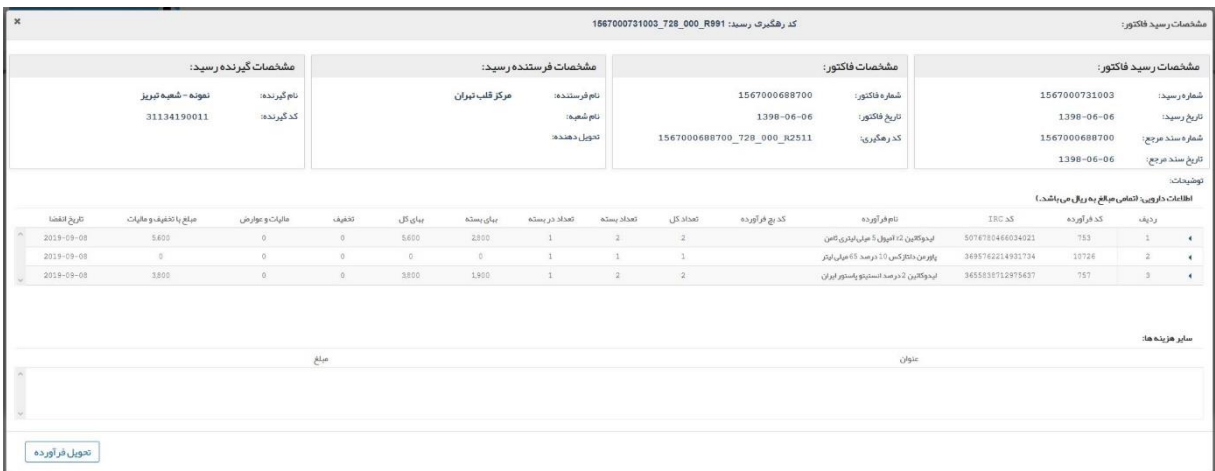

شکل .18 مشاهده رسید

در قسمت پایین و سمت چپ صفحه مشاهده رسید گزینه تحویل فرآورده وجود دارد که جلوتر توضیح داده خواهد شد.

با انتخاب گزینه تحویل فرآورده در صفحه مشاهده فاکتور یا مشاهده رسید سیستم صفحه مشخصات تحویل فرآورده را نمایش می دهد.

| $_\mathrm{x}$ |                  |                              |                          |                             |         |                |                           |                |               |                                                           |                                          |                  |                                                | مشخصات تحويل فرآورده:  |                      |
|---------------|------------------|------------------------------|--------------------------|-----------------------------|---------|----------------|---------------------------|----------------|---------------|-----------------------------------------------------------|------------------------------------------|------------------|------------------------------------------------|------------------------|----------------------|
|               |                  |                              | مشخصات گیرنده:           |                             |         |                | مشخصات فرستنده:           |                |               |                                                           | مشخصات رسيد:                             |                  |                                                | مشخصات تحويل فرآور ده: |                      |
|               |                  | هامون واحدى<br>8300644884385 | نام گیرنده:<br>كدگيرنده: |                             |         | مرکز قلب تیران | نام فرستنده:<br>نام شعبه: |                |               | 1567000731003<br>1398-06-06<br>1567000731003 728 000 R991 | شعار ہر سید:<br>تاريخ رسيد:<br>کدرهگیری: |                  | 20190901103443974583<br>1398/06/10             |                        | شمار ه:<br>تاريخ:    |
|               |                  |                              |                          |                             |         |                |                           |                |               |                                                           |                                          |                  | اطلاعات دارویی: (تعامی مبالغ به ریال می باشد.) |                        | توشيحات:             |
|               | تاريخ انقضا      | مبلغ با تخفیف و مالیات       | فاليات و عوار من         | ulakid.                     | بیای کل | بیای بسته      | تعداد در بسته             | تعداد بسته     | تعداد کل      | کد بچ فرآورده                                             | نام قر آور ده.                           | IRC AS           | کد قرآورده                                     | رديف                   |                      |
|               | 2019-09-08       | 5,600                        | Ø.                       | $\circ$                     | 5,600   | 2800           | $\perp$                   | $\overline{2}$ | $\geq$        |                                                           | ليدوكاتين 12 آمپول 5 ميلي ليتري ثامن     | 5076780466034021 | 753                                            | A.                     | $\ddot{\phantom{1}}$ |
|               | $2019 - 09 - 08$ | $\theta$                     | $\circ$                  | $\mathbb{S}$                | $\circ$ | O              | $\Delta$                  | 1              |               |                                                           | پاورمن دلتازگس 10 درصد 65 میلی لیتر      | 3695762214931734 | 10726                                          | $\frac{1}{2}$          |                      |
|               | 2019-09-08       | 3,500                        | $\circ$                  | $\alpha$                    | 3,800   | 1,900          | $\infty$                  | $\mathbf{2}$   | $\mathcal{Z}$ |                                                           | ليدوكاتين 2 درصد انستيتو ياستور ايران    | 3655838712975637 | 757                                            | $\overline{3}$         |                      |
|               |                  |                              |                          |                             |         |                |                           |                |               |                                                           |                                          |                  |                                                | سایر هزیندها:          |                      |
|               |                  |                              |                          | $\mathcal{M}_{\mathcal{P}}$ |         |                |                           |                |               |                                                           | عنوان                                    |                  |                                                |                        |                      |
|               | ارسال            |                              |                          |                             |         |                |                           |                |               |                                                           |                                          |                  |                                                |                        |                      |

شکل .19 تحویل فرآورده

با انتخاب گزینه ارسال سیستم پیغام "عملیات با موفقیت انجام شد، کد رهگیری ................" را نمایش می دهد و در ضمن یک پیامک با متن "دکتر .... لطفا نسبت به تایید دریافت فرآورده در سامانه ir.gov.fda.scm اقدام شود." برای دندانپزشک ارسال می گردد.

## <span id="page-14-0"></span>5.2 **پیش فاکتور**

### <span id="page-14-1"></span>5.2.1 **وارده**

در این صفحه کاربر لیست پیش فاکتور های وارده را مشاهده می کند. متناظر با هر پیش فاکتور وارده گزینه های مشاهده و چاپ وجود دارند.

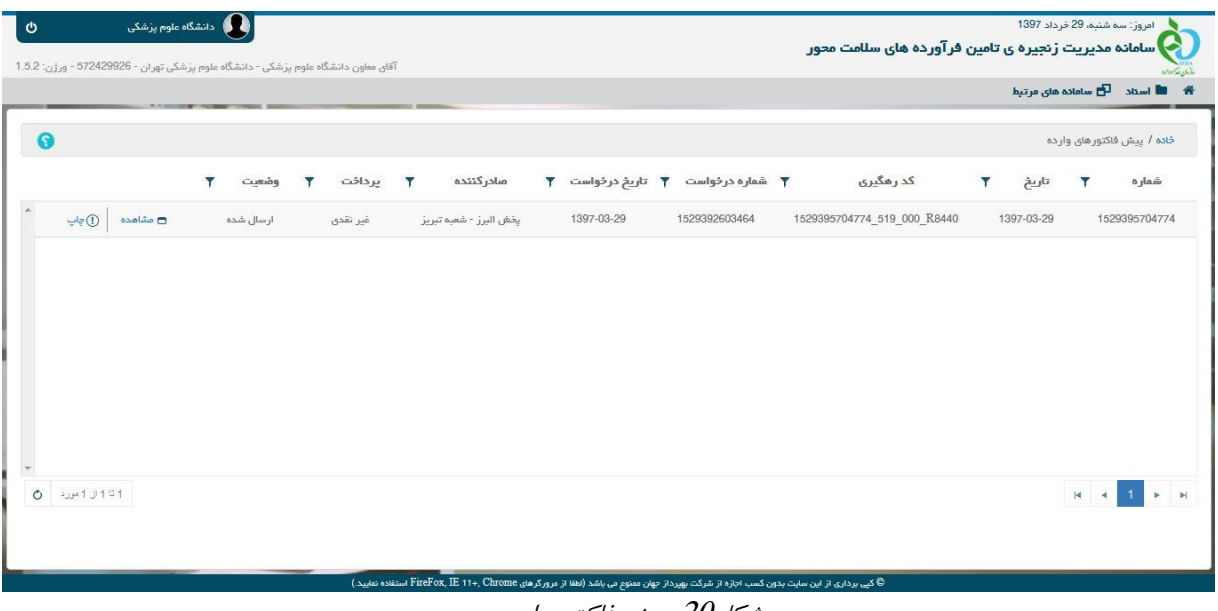

شکل.20 پیش فاکتور وارده

با انتخاب گزینه مشاهده متناظر با هر پیش فاکتور وارده سیستم صفحه مشاهده پیش فاکتور را نمایش می دهد.

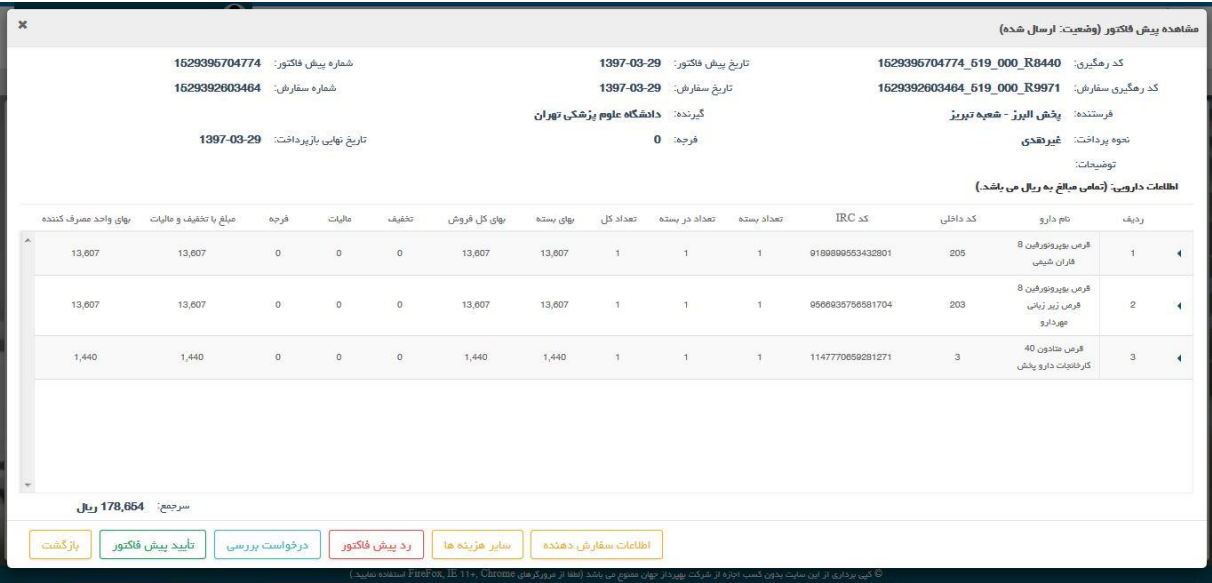

شکل.21 مشاهده پیش فاکتور

با انتخاب گزینه بازگشت سیستم صفحه مشاهده پیش فاکتور را می بندد و صفحه پیش فاکتور های وارده را نمایش می دهد.

با انتخاب گزینه تایید پیش فاکتور سیستم صفحه تغییر وضعیت پیش فاکتور را نمایش می دهد و با انتخاب گزینه ثبت، کاربر می تواند پیش فاکتور وارده را تایید کند.

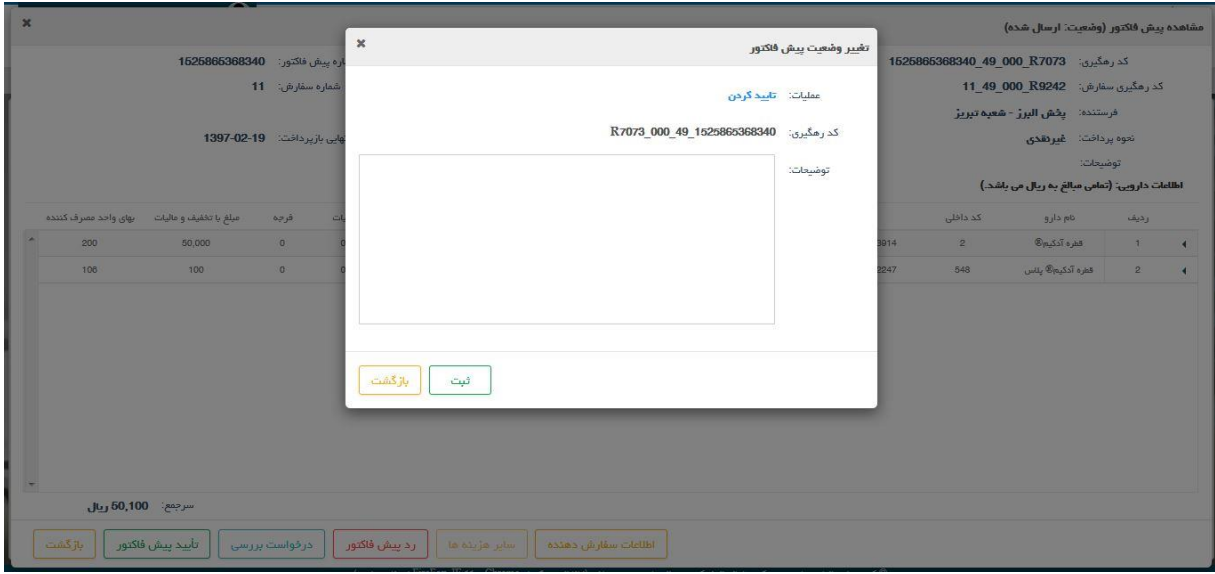

شکل.22 تایید پیش فاکتور

با انتخاب گزینه ثبت تایید پیش فاکتور انجام می شود و سیستم با بستن صفحه تغییر وضعیت پیش فاکتور پیغام "تغییر وضعیت پیش فاکتور با موفقیت انجام شد" را نمایش می دهد. سپس سیستم صفحه پیش فاکتورهای وارده را نمایش می دهد و وضعیت پیش فاکتور منتخب را "تایید شده" نمایش می دهد. تایید انجام شده توسط صادر کننده پیش فاکتور قابل مشاهده است.

با انتخاب گزینه درخواست بررسی پیش فاکتور سیستم صفحه تغییر وضعیت پیش فاکتور را نمایش می دهد و با انتخاب گزینه ثبت، کاربر می تواند برای پیش فاکتور وارده، درخواست بررسی ثبت کند.

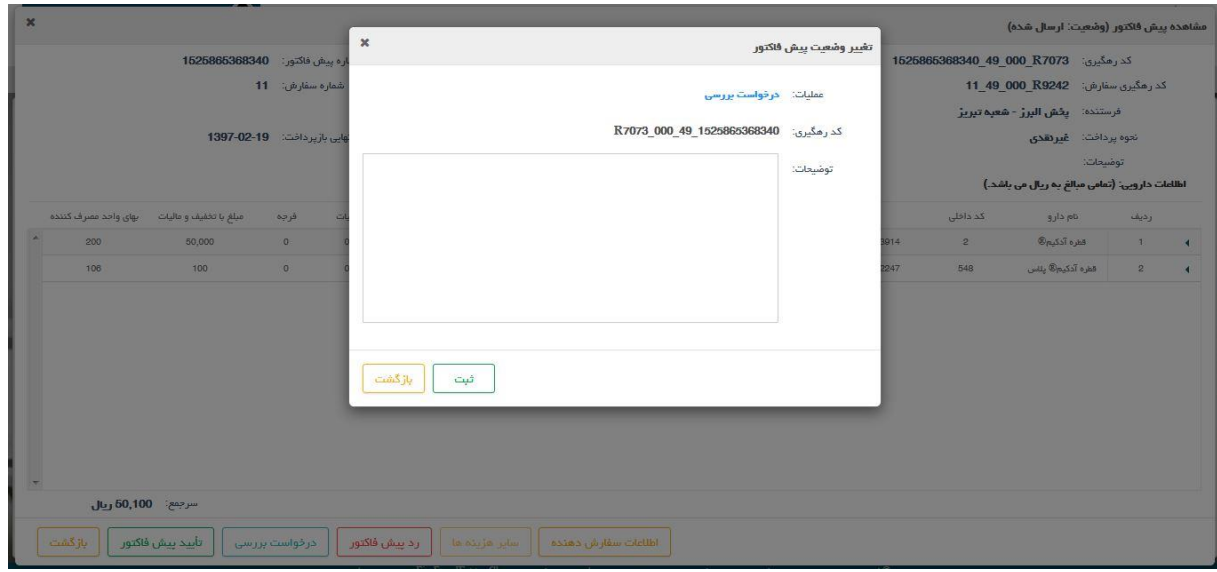

شکل.23 درخواست بررسی پیش فاکتور

با انتخاب گزینه ثبت، درخواست بررسی پیش فاکتور انجام می شود و سیستم با بستن صفحه تغییر وضعیت پیش فاکتور پیغام "تغییر وضعیت پیش فاکتور با موفقیت انجام شد" را نمایش می دهد. سپس سیستم صفحه پیش فاکتورهای وارده را نمایش می دهد و وضعیت پیش فاکتور منتخب را "درخواست بررسی" نمایش می دهد. درخواست بررسی به صورت اتوماتیک به صادر کننده پیش فاکتور ارسال می گردد.

با انتخاب گزینه رد کردن پیش فاکتور سیستم صفحه تغییر وضعیت سفارش را نمایش می دهد و با انتخاب گزینه ثبت، کاربر می تواند پیش فاکتور وارده را رد کند.

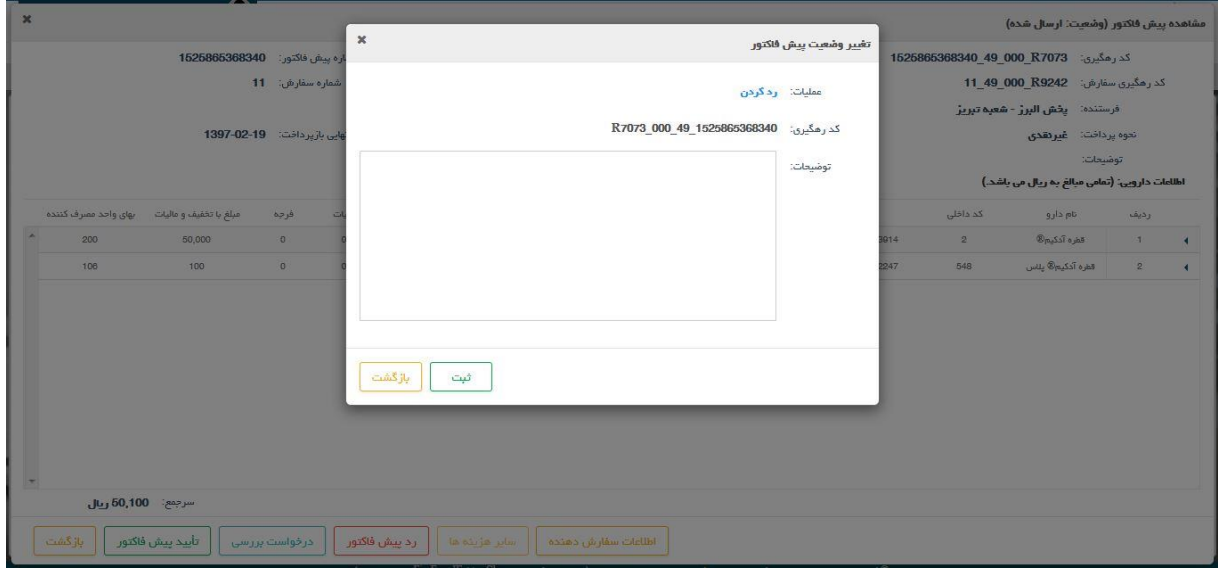

شکل.24 رد کردن پیش فاکتور

با انتخاب گزینه ثبت، رد کردن پیش فاکتور انجام می شود و سیستم با بستن صفحه تغییر

وضعیت پیش فاکتور پیغام "تغییر وضعیت پیش فاکتور با موفقیت انجام شد" را نمایش می دهد. سپس سیستم صفحه پیش فاکتورهای وارده را نمایش می دهد و وضعیت پیش فاکتور منتخب را "رد شده" نمایش می دهد. رد شدن پیش فاکتور به صورت اتوماتیک به صادر کننده پیش فاکتور ارسال می گردد.

## با انتخاب گزینه سایر هزینه ها سیستم صفحه مشاهده سایر هزینه های پیش فاکتور را نمایش می دهد و در این صفحه هزینه های مرتبط شده با پیش فاکتور مشاهده می شوند.

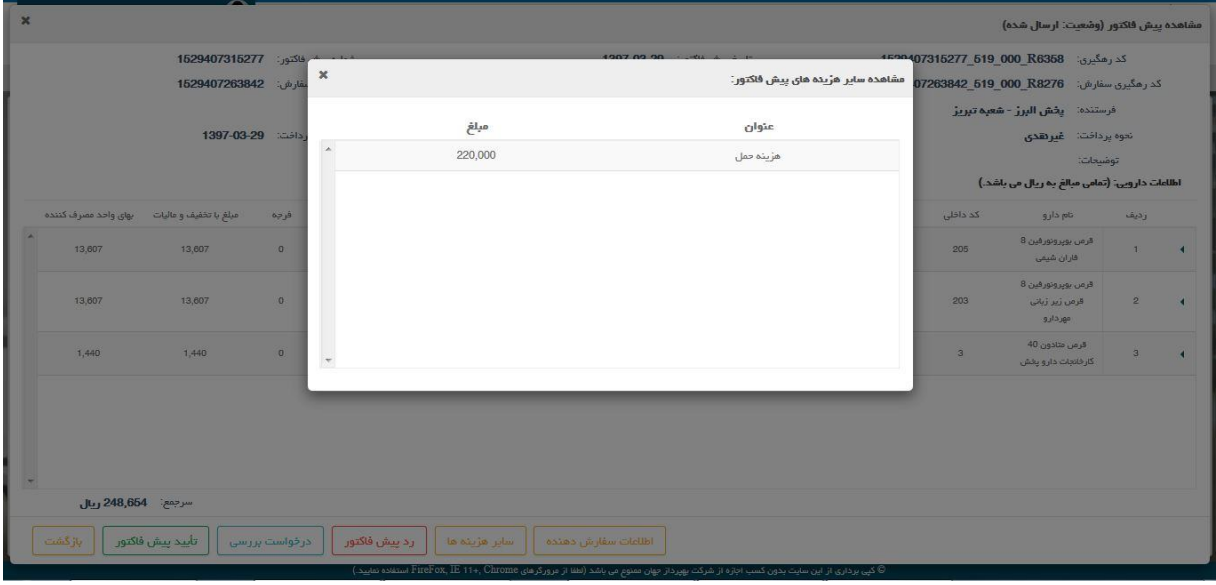

شکل.25 سایر هزینه های پیش فاکتور

با انتخاب گزینه اطالعات سفارش دهنده سیستم صفحه سفارش دهنده را نمایش می دهد که در آن اطالعات سفارش دهنده شامل نام و نام خانوادگی، تلفن تماس، کد پستی و آدرس پستی نمایش داده می شوند.

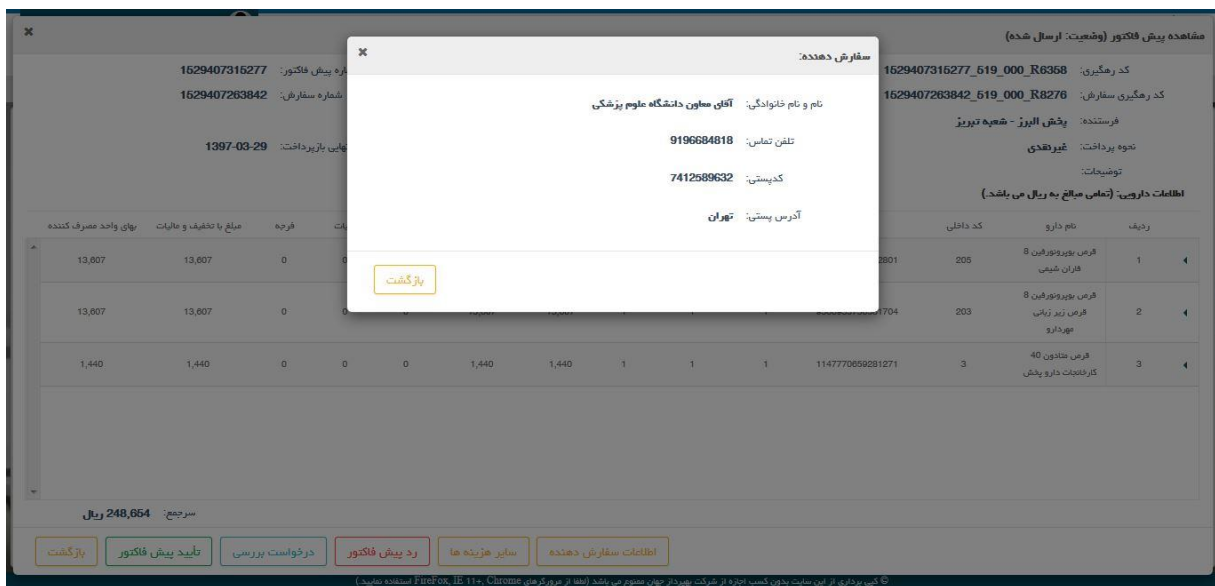

شکل.26 اطالعات سفارش دهنده

با انتخاب گزینه چاپ، متناظر با هر پیش فاکتور وارده سیستم پیش فاکتور را در حالت چاپ نمایش می دهد و کاربر می تواند از آن نسخه چاپی تهیه کند.

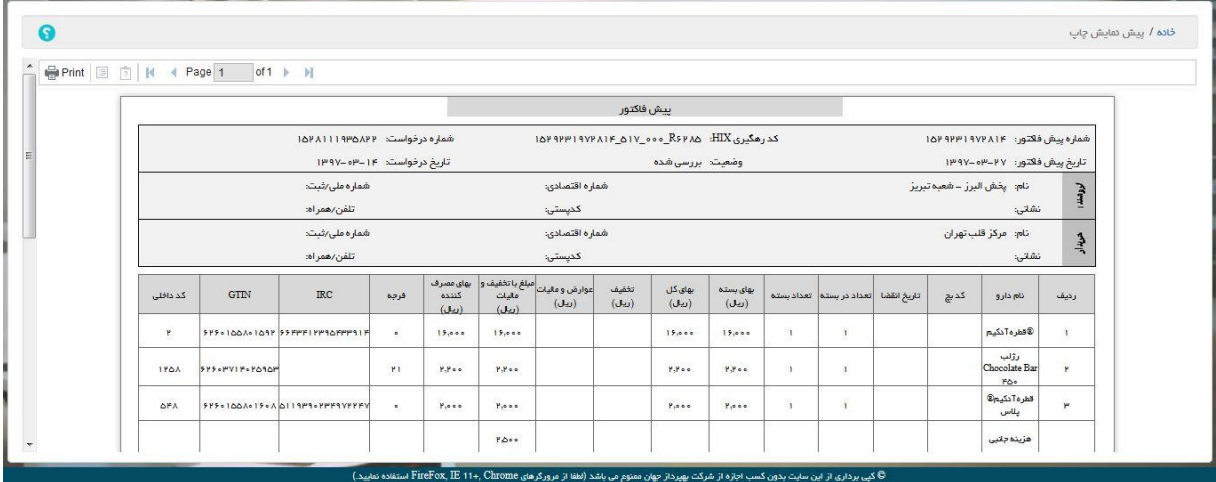

شکل.27 چاپ

<span id="page-18-0"></span>5.3 **سفارش الکترونیک**

<span id="page-18-1"></span>5.3.1 **ثبت سفارش**

در این فرم کاربر می تواند سفارش خود را ثبت کند. در این فرم لیست کاالهای قابل خرید مشاهده می شود. درمورد هر کاال اطالعات: عکس کاال، نام کاال، شرکت پخش، تامین کننده، قیمت، فرجه و جایزه نمایش داده می شود.

محصوالت موجود در این فرم را بر اساس شرکت پخش، نام محصول و تامین کننده/برند و کد ژنریک/UMDNS می توان جستجو کرد، که گزینه های مذکور در ردیف باالی لیست کاالها نمایش داده می شوند.

> همچنین محصوالت را بر اساس گروه ژنریک می توان جستجو)فیلتر( کرد. بخش جستجو بر اساس شکل محصول در سمت راست صفحه قرار دارد.

عالوه بر جستجو بر اساس گروه ژنریک، می توان محصوالت را بر اساس موجود بودن، وجود داروی مشابه، وجود پیشنهاد ویژه(جایزه) و داروهای مخدر جستجو کرد. در پایین کادر هر محصول گزینه افزودن به سبد خرید وجود دارد که با انتخاب آن توسط کاربر، محصول انتخاب شده به سبد خرید اضافه می گردد. در صورتی که کاربر بیش از یک بار گزینه افزودن به سبد خرید را انتخاب کند، کاالی مورد نظر به تعداد انتخاب شده به سبد خرید اضافه می گردد. گزینه سبد خرید تعداد کاالی متمایز ثبت شده توسط کاربر را نمایش می دهد.

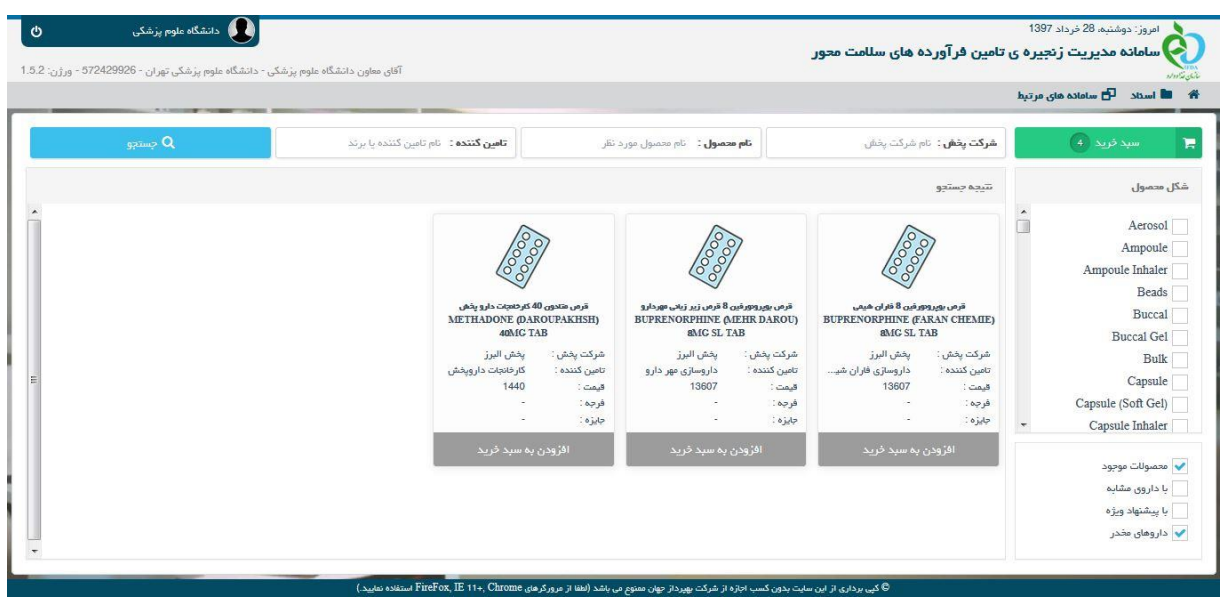

شکل.28 ثبت سفارش

با انتخاب گزینه سبد خرید سیستم صفحه سبد خرید را نمایش می دهد، که این صفحه جزئیات یک سفارش را نمایش می دهد. هر کاالی سفارش داده شده در یک ردیف نمایش داده می شود و این لیست شامل ستونهای: تصویر، نام محصول، تامین کننده، شرکت پخش، قیمت، تعداد در بسته، تعداد بسته، جایزه و فرجه می باشد. در ستون تعداد بسته با استفاده از گزینه های مثبت و منفی می توان تعداد را تغییر داد همچنین کاربر می تواند با تغییر عدد در ستون تعداد بسته، تعداد کاال را بروز رسانی کند.

متناظر با هر کاال گزینه حذف وجود دارد.

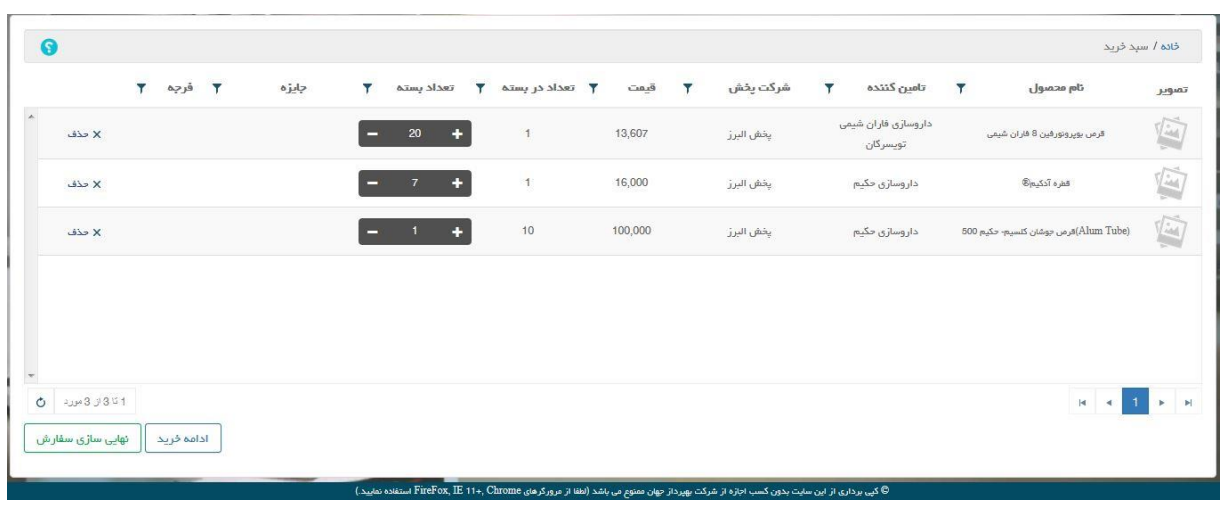

شکل $29$ . سبد خرید

با انتخاب گزینه حذف سیستم صفحه حذف را نمایش داده و سوال "آیا شما از حذف این آیتم سبد خرید اطمینان دارید؟" را می پرسد و در صورتی که کاربر گزینه بلی را انتخاب کند، سیستم آیتم مورد نظر را حذف می کند و صفحه سبد خرید را بروز شده نمایش می دهد.

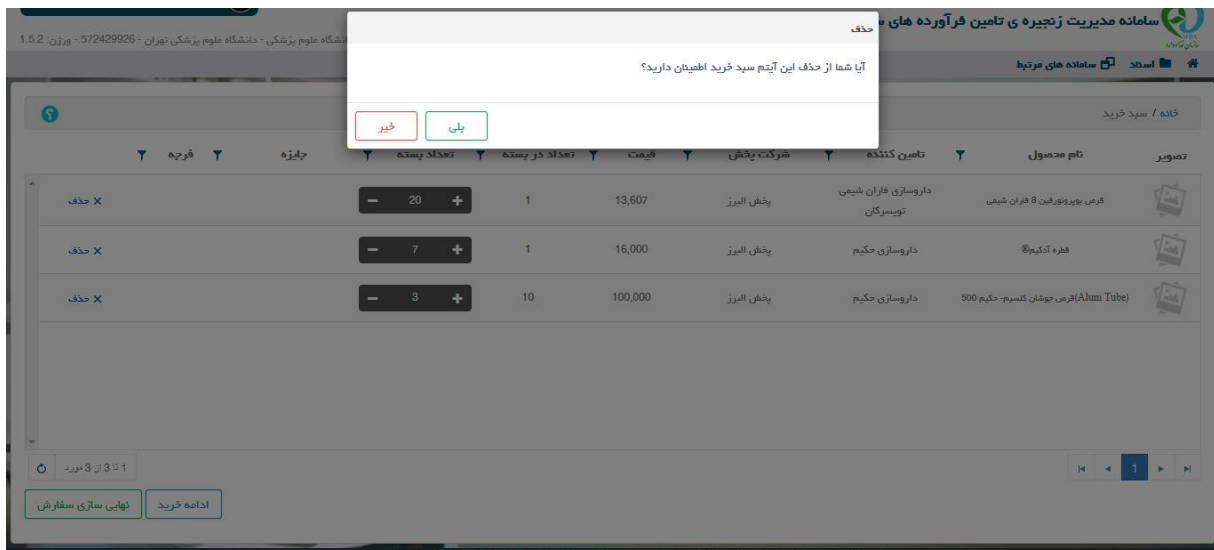

شکل.30 حذف از سبد خرید

نکته: هر کاربر در یک لحظه فقط یک سبد خرید می تواند داشته باشد. نکته: در صورتی که کاربر بخواهد کاالهائی را که متعلق به دو شرکت پخش متفاوت هستند را به سفارش خود اضافه کند سیستم پیغام "امکان انتخاب محصوالت شرکت های پخش مختلف در یک سفارش وجود ندارد!" را نمایش می دهد. کاربر با انتخاب گزینه ادامه خرید وارد صفحه ثبت سفارش می شود و می تواند کاالی جدید به سبد خرید خود اضافه کند.

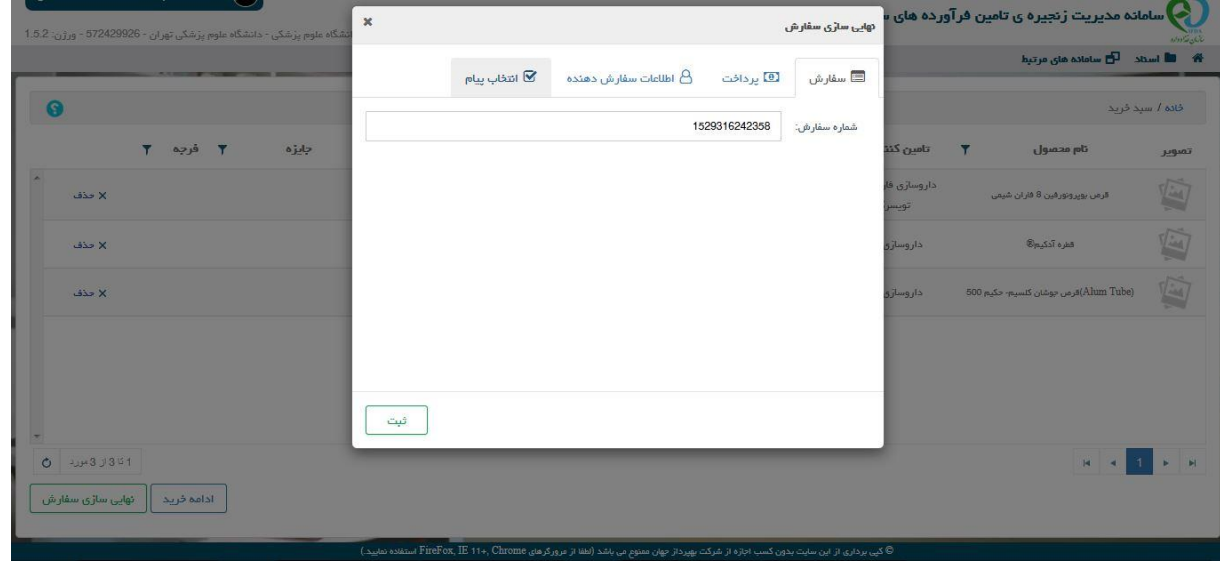

با انتخاب گزینه نهائی سازی سفارش سیستم صفحه، نهائی سازی سفارش را نمایش می دهد.

شکل.31 نهائی سازی سفارش

صفحه نهائی سازی سفارش شامل چهار صفحه)تب( می باشد. در صفحه(تب) سفارش سیستم یک شماره به سفارش اختصاص داده است که توسط کاربر قابل تغییر است. در صفحه پرداخت کاربر می تواند نوع پرداخت نقدی یا قسطی را معین کرده و توضیحات به سفارش اضافه کند. در صفحه اطالعات سفارش دهنده، اقالم داده ای: نام و نام خانوادگی، شماره تلفن به صورت اتوماتیک پر می شوند و کاربر می تواند با پر کردن کد پستی و آدرس اطالعات، اطالعات سفارش دهنده را کامل کند. در صفحه انتخاب پیام کاربر می تواند پیام/پیامهای مورد نظر خود را که متناظر با سفارش هستند انتخاب کند. در انتها کاربر با انتخاب گزینه ثبت نهائی سازی سفارش را انجام می دهد و سیستم پیغام "عملیات نهایی سازی سفارش با موفقیت انجام شد" را نمایش می دهد و سیستم صفحه پیش نویس سفارشات را بصورت

بروز شده نمایش می دهد.

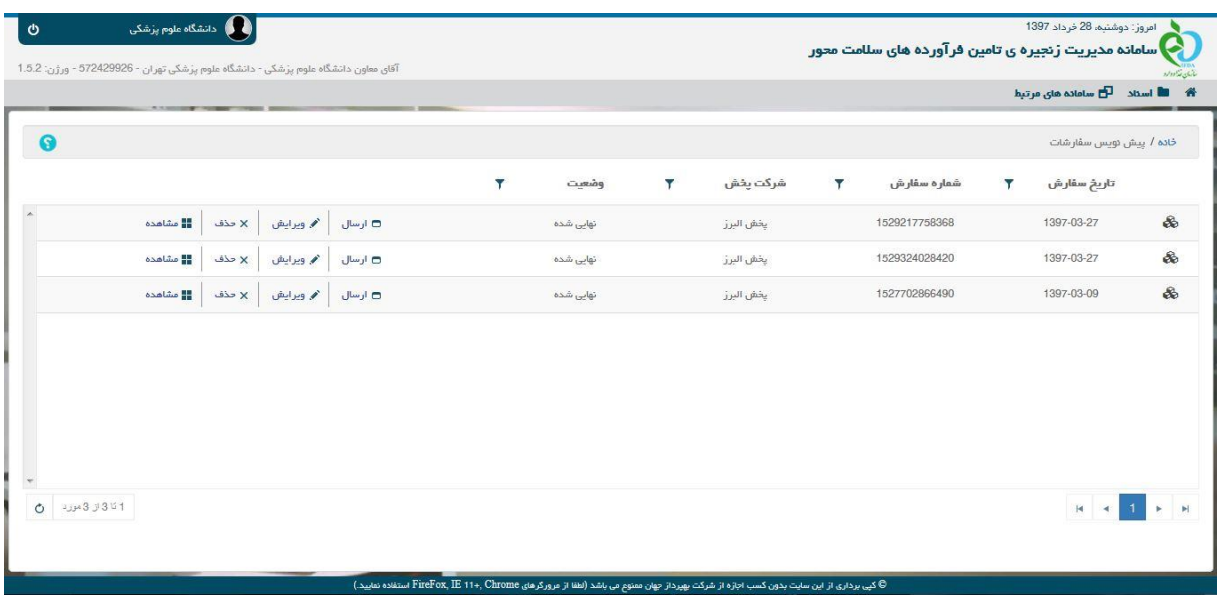

شکل.32 پیش نویس سفارشات

نکته: در صورتی که کاربر بخواهد یک سفارش خالی(سبد خرید خالی) را نهائی سازی کند سیستم پیغام "سبد خرید فعال برای شما وجود ندارد!" را نمایش می دهد.

#### <span id="page-22-0"></span>5.3.2 **سبد خرید**

کاربر با انتخاب گزینه سبد خرید وارد سبد خرید جاری می شود و می تواند محتویات آن را مشاهده کند.

## <span id="page-22-1"></span>5.3.3 **پیش نویس**

در این فرم کاربر لیست سفارشات پیش نویس خود را مشاهده می کند. این لیست شامل ستونهای تاریخ سفارش، شماره سفارش، شرکت پخش و وضعیت می باشد. متناظر با هر پیش نویس سفارش گزینه های ارسال، ویرایش، حذف و مشاهده وجود دارند.

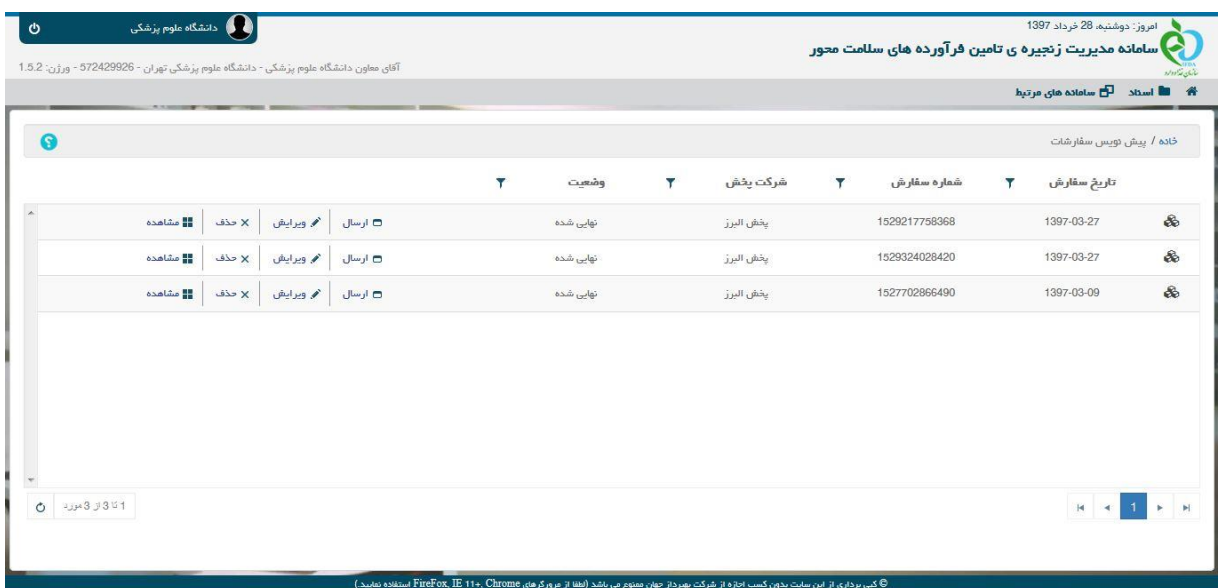

شکل.33 پیش نویس سفارشات

با انتخاب گزینه ارسال کاربر می تواند سفارش را به شرکت پخش ارسال کند. با انتخاب گزینه ارسال سیستم صفحه ارسال سفارش را نمایش می دهد و کاربر با انتخاب گزینه بلی سفارش را ارسال کرده و سیستم پیغام "سفارش با موفقیت ارسال شد. کد رهگیری: ....XXXXX "را نمایش می دهد، سپس سیستم صفحه پیش نویس سفارشات را بصورت بروز شده نمایش می دهد و سفارش ارسال شده دیگر در این صفحه مشاهده نمی شود.

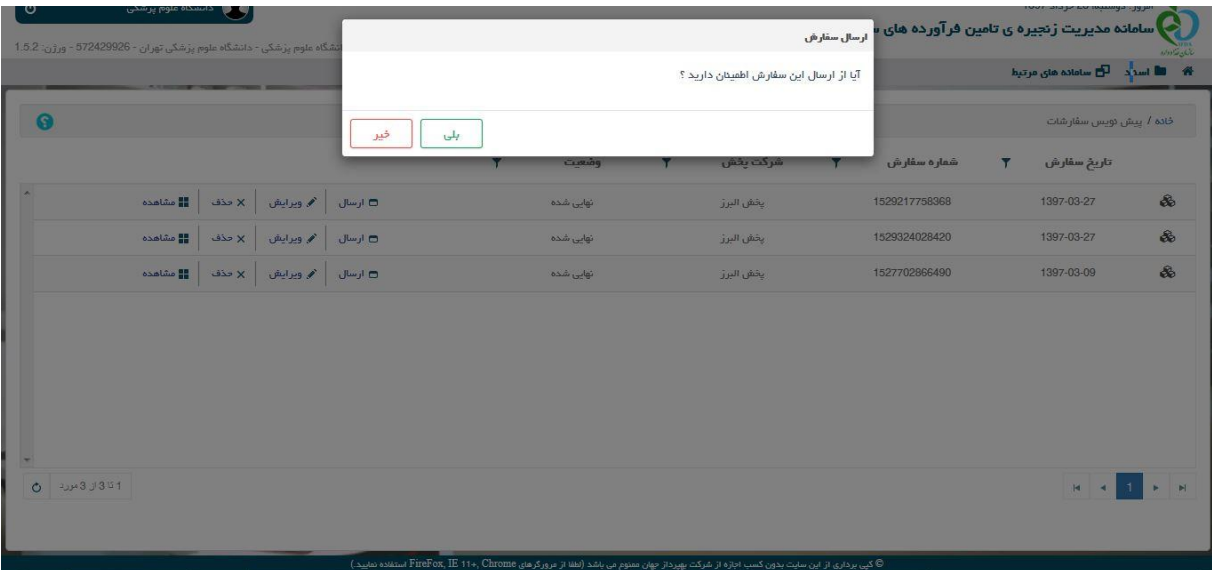

شکل.34 ارسال سفارش

کاربر با انتخاب گزینه ویرایش متناظر با سفارش مورد نظر خور می تواند آن سفارش را ویرایش نماید. با انتخاب گزینه ویرایش، سیستم صفحه ویرایش سفارش را نمایش داده و سوال "در صورت ویرایش سفارش های نهایی شده، سبد خرید جاری شما از بین رفته و سفارش مورد نظر به عنوان سبد خرید جاری/فعلی شما تعیین می شود. آیا از انجام این عملیات اطمینان دارید ؟" را می پرسد و در صورتی که کاربر گزینه بلی را انتخاب کند سیستم سفارش مورد نظر را در صفحه سبد خرید نمایش می دهد و کاربر می تواند آن را ویرایش کند.

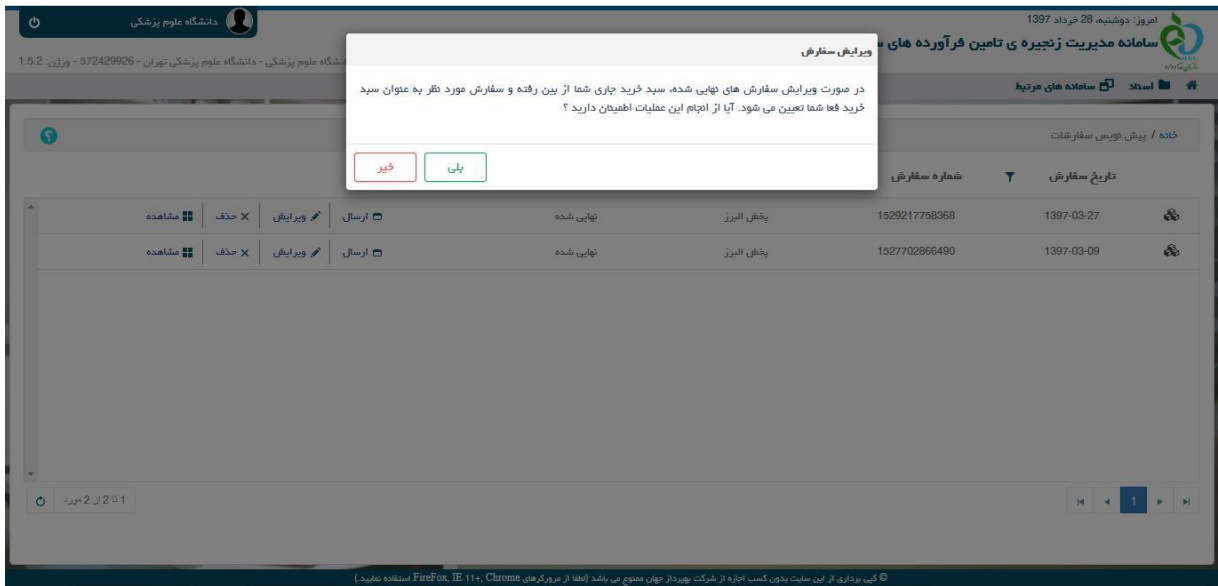

شکل.35 ویرایش سفارش

کاربر با انتخاب گزینه حذف می تواند سفارش مورد نظر خود را حذف کند. با انتخاب گزینه حذف سیستم صفحه حذف را نمایش می دهد و سوال "آیا از حذف این سفارش اطمینان دارید؟" را می پرسد. در صورتی که کاربر گزینه بلی را انتخاب کند سیستم ضمن حذف سفارش مورد نظر کاربر، پیغام "سفارش مورد نظر با موفقیت حذف گردید" را نمایش می دهد و صفحه پیش نویس سفارشات را بصورت بروز شده نمایش می دهد.

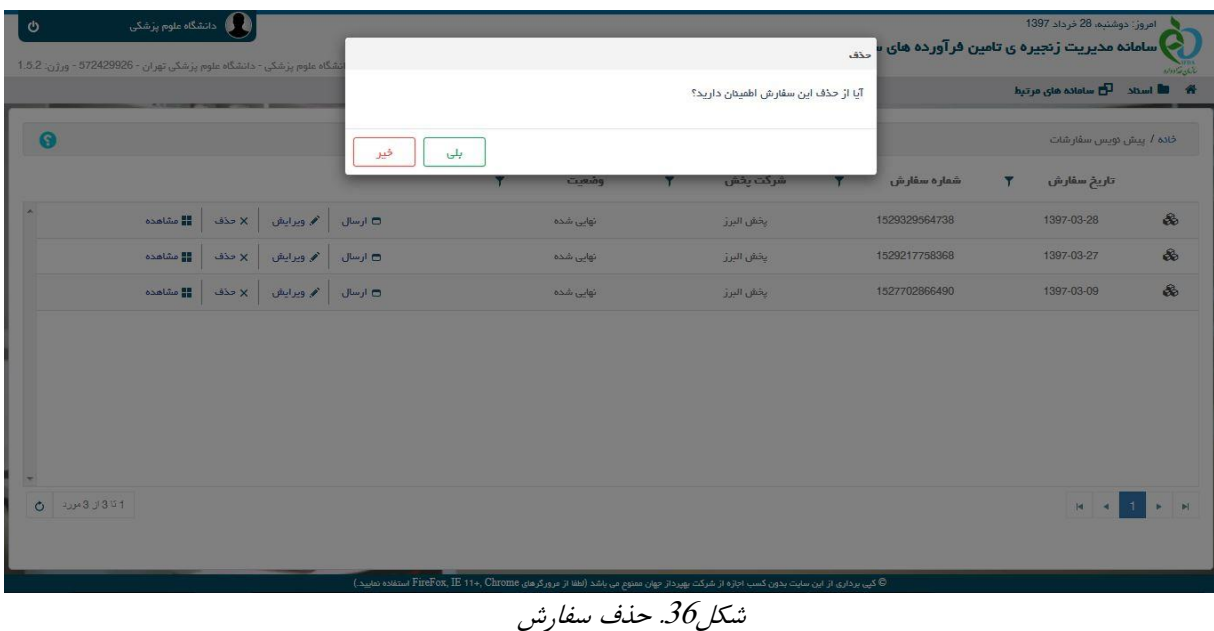

کاربر با انتخاب گزینه مشاهده متناظر با هر سفارش می تواند جزئیات سفارش را مشاهده کند. با انتخاب گزینه مشاهده سیستم صفحه مشاهده پیش نویس سفارش را نمایش می دهد.

| $\pmb{\times}$      |                      |                        |                      |              |              |                   |             |                            |               |                                                                                                    |          |                                                | مشاهده پیش توپس سفارش:  |                      |
|---------------------|----------------------|------------------------|----------------------|--------------|--------------|-------------------|-------------|----------------------------|---------------|----------------------------------------------------------------------------------------------------|----------|------------------------------------------------|-------------------------|----------------------|
|                     |                      |                        |                      |              |              |                   |             | شماره سفارش: 1529330232502 |               |                                                                                                    |          | تاريخ سفارش: 1397-03-28                        |                         |                      |
|                     |                      |                        |                      |              |              |                   |             | كَيرنده: <b>يخش البرز</b>  |               |                                                                                                    |          | فرستنده: دانشگاه علوم پژشکی تهران              |                         |                      |
|                     |                      |                        |                      |              |              |                   |             |                            |               |                                                                                                    |          | نعوه برداخت: غير تقدى                          |                         |                      |
|                     |                      |                        |                      |              |              |                   |             |                            |               |                                                                                                    |          |                                                | توضيعات يردافت:         |                      |
|                     |                      |                        |                      |              |              |                   |             |                            |               |                                                                                                    |          | اطلاعات دارویی: (تمامی مبالغ به ریال می باشد.) |                         |                      |
|                     | بهاى واحد مصرف كننده | مبلغ با تخفيف و ماليات | ماليات               | تخفيف        | بهای کل فروش | بهای <i>بست</i> ه | تعداد کل    | تعداد در بسته              | تعداد بسته    | IRC 15                                                                                                    | کد داخلی | نام دارو                                       | رديف                    |                      |
| $\mathbb A$         | 13,607               | 13,607                 | $\mathbb{O}$         | $\mathbb{O}$ | 13,607       | 13,607            | $\mathbb T$ | $\mathcal{X}$              | $\mathbf{1}$  | 0180800553432801                                                                                                    | 205      | قرص بوپروتورفين 8<br>قاران شیمی                | $\overline{1}$          | $\sqrt{2}$           |
|                     | 13,607               | 13,607                 | $\circ$              | $\circ$      | 13,607       | 13,607            | 1           | $\mathbf{1}$               | $\mathcal{X}$ | 9566935756581704                                                                                                    | 203      | قرص بويرونورفين 8<br>قرص زیر زبانی مهردارو     | $\sqrt{2}$              | $\blacktriangleleft$ |
|                     | 1,440                | 1,440                  | $\mathfrak o$        | $\,$ 0 $\,$  | 1,440        | 1,440             | $\mathbb T$ | $\uparrow$                 | $\mathbf{1}$  | 1147770659281271                                                                                                    | $^3$     | قرص متادون 40<br>كارخانجات دارو يخش            | $\overline{\mathbf{3}}$ | ×                    |
| $\scriptstyle\star$ |                      |                        |                      |              |              |                   |             |                            |               |                                                                                                    |          |                                                |                         |                      |
|                     | سرجمع: 28,654 ريال   |                        |                      |              |              |                   |             |                            |               |                                                                                                    |          |                                                |                         |                      |
|                     | بازگشت               | پیام های انتخاب شده    | اطلاعات سفار ش دهنده |              |              |                   |             |                            |               |                                                                                                    |          |                                                |                         |                      |
|                     |                      |                        |                      |              |              |                   |             |                            |               | LA JOURNAL FIRENT IR 114 Chrome and Court Hold All La Anna Hay David Call Called Link Canada and Call Call Call Call |          |                                                |                         |                      |

شکل.37 مشاهده سفارش

در این صفحه در سمت راست هر ردیف از محصول یک مثلث دیده می شود که با انتخاب آن جزئیات محصول در یک ردیف زیر محصول نمایش داده می شود. با انتخاب گزینه بازگشت سیستم صفحه مشاهده پیش نویس سفارشات را نمایش می دهد. با انتخاب گزینه پیام های انتخاب شده سیستم صفحه مشاهده پیام های انتخاب شده را نمایش می دهد و در این صفحه پیام های مرتبط شده با درخواست مشاهده می شوند.

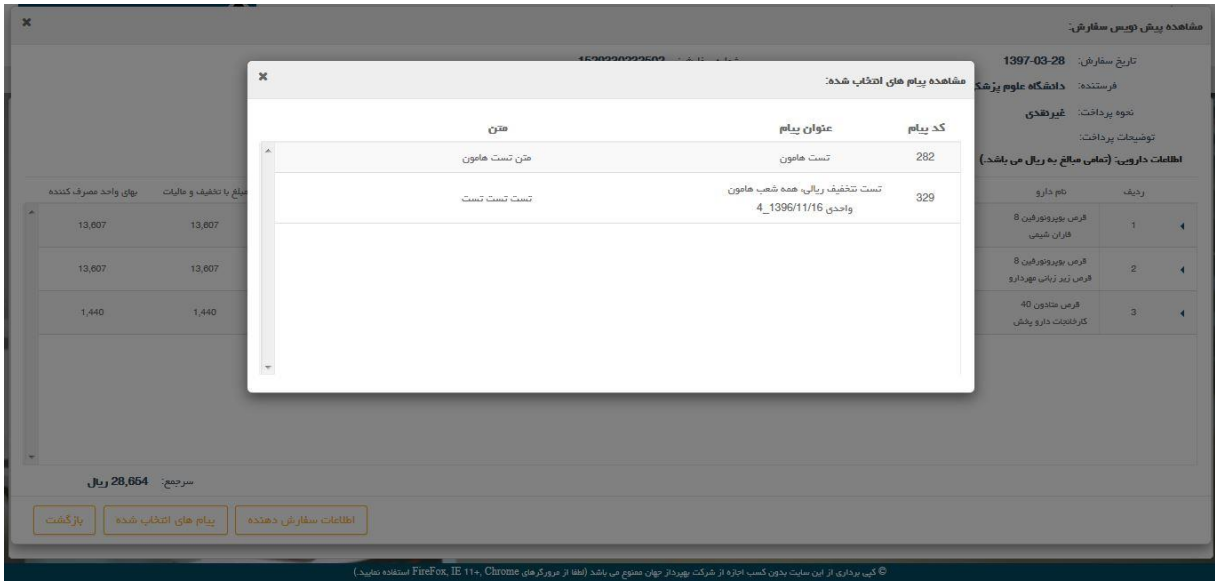

شکل.38 پیام های سفارش

با انتخاب گزینه اطالعات سفارش دهنده، سیستم صفحه سفارش دهنده را نمایش می دهد که در آن اطالعات سفارش دهنده شامل نام و نام خانوادگی، تلفن تماس، کد پستی و آدرس پستی نمایش داده می شوند.

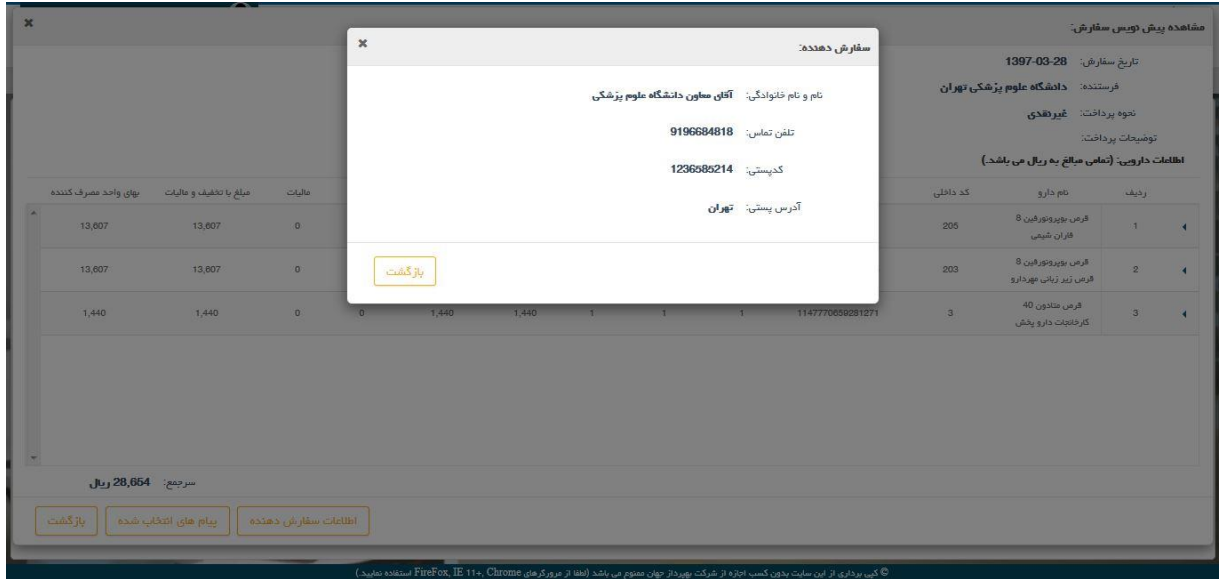

#### شکل.39 سفارش دهنده سفارش

## <span id="page-26-0"></span>5.3.4 **سفارش های صادره**

در این صفحه لیست سفارشات صادره برای شرکت های پخش مشاهده می شوند. این لیست شامل ستونهای: شماره سفارش، تاریخ سفارش، کد رهگیری، شرکت پخش و وضعیت می باشد. متناظر با هر سفارش گزینه های مشاهده و چاپ وجود دارند. با انتخاب گزینه چاپ سیستم صفحه پیش نمایش چاپ را نمایش می دهد و می توان از سفارش نسخه چاپی تهیه کرد.

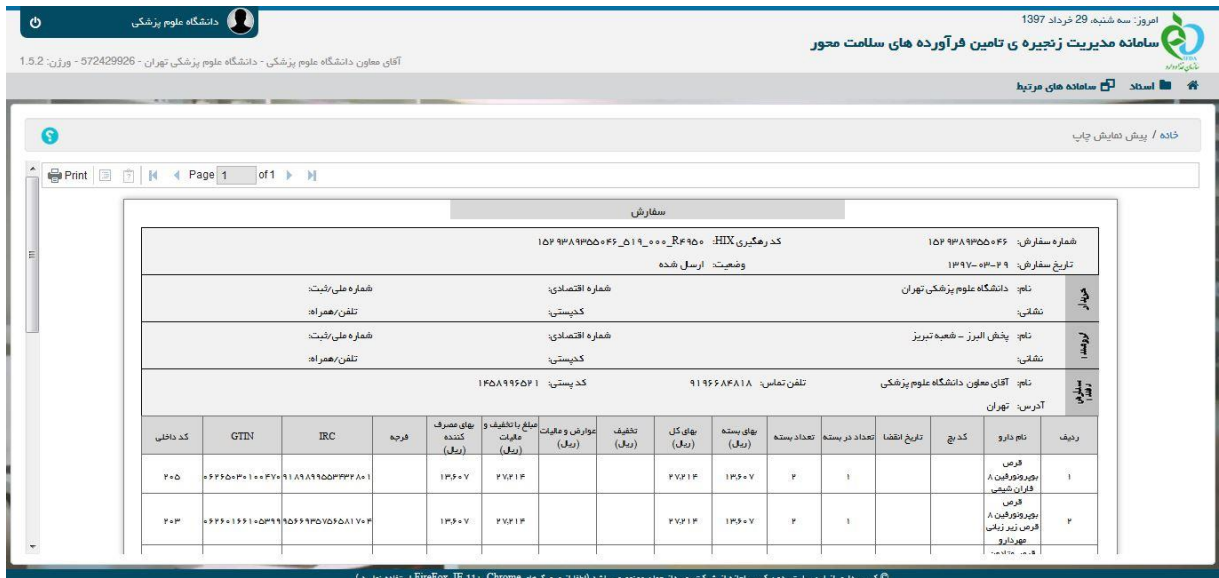

شکل.40 سفارش دهنده سفارش

با انتخاب گزینه مشاهده سیستم صفحه مشاهده سفارش را نمایش می دهد که در این صفحه جزئیات سفارش نمایش داده می شود.

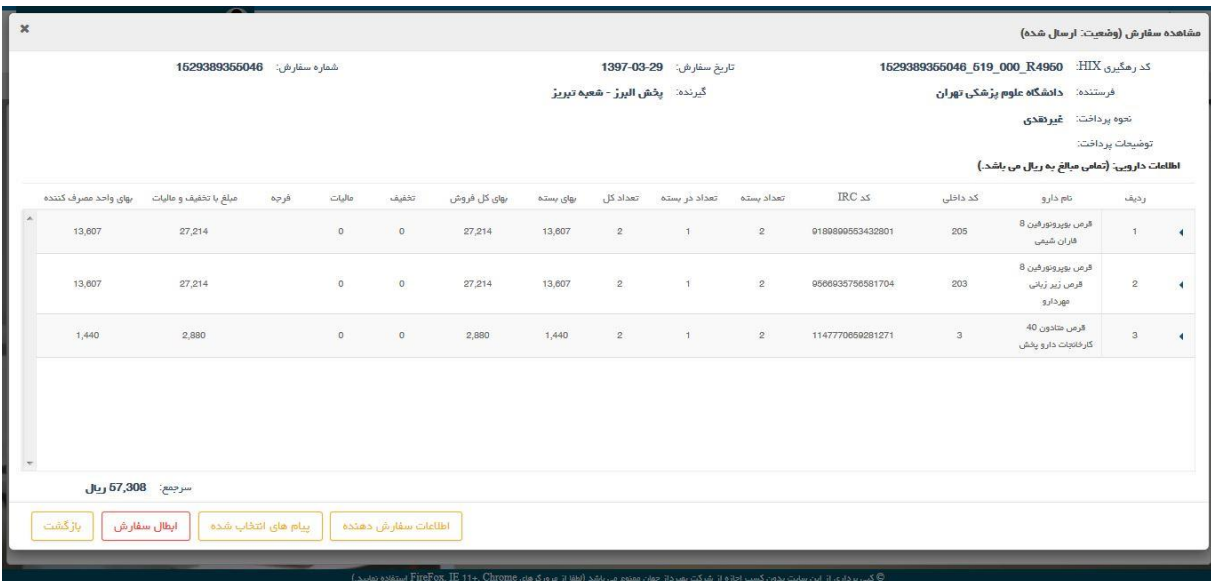

شکل.41 مشاهده سفارش

کاربر با انتخاب گزینه بازگشت می تواند وارد صفحه سفارش های صادره شود. با انتخاب گزینه ابطال سفارش سیستم صفحه تغییر وضعیت سفارش را نمایش می دهد و کاربر با انتخاب گزینه ثبت می تواند ابطال فاکتور را انجام دهد و سیستم با بستن صفحه تغییر وضعیت سفارش، صفحه سفارش های صادره را به صورت بروز شده نمایش می دهد و در این صفحه وضعیت سفارش منتخب "باطل شده" نمایش داده می شود.

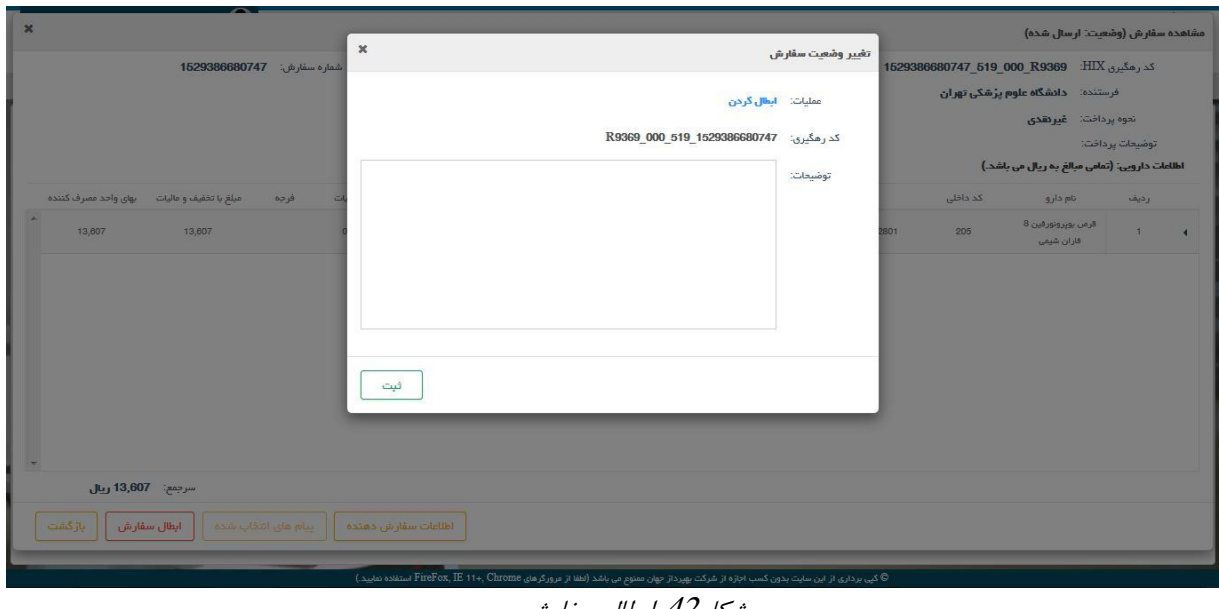

شکل.42 ابطال سفارش

با انتخاب گزینه پیام های انتخاب شده سیستم صفحه مشاهده پیام های انتخاب شده را نمایش می دهد و در این صفحه پیام های مرتبط شده با سفارش مشاهده می شوند.

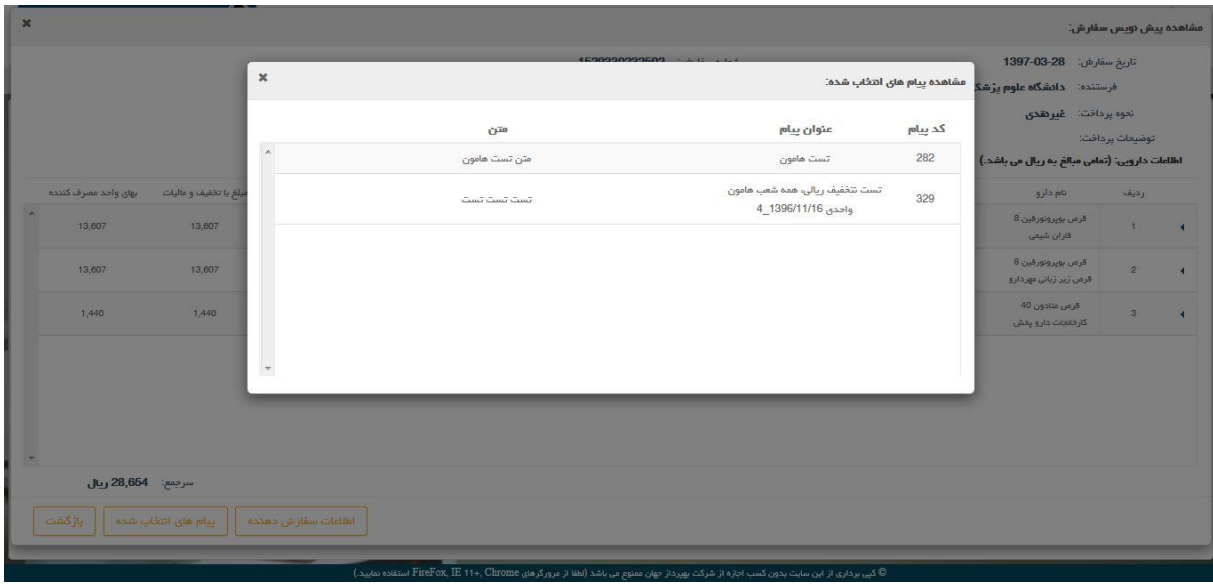

شکل.43 پیام های سفارش

با انتخاب گزینه اطالعات سفارش دهنده، سیستم صفحه سفارش دهنده را نمایش می دهد که در آن اطالعات سفارش دهنده شامل نام و نام خانوادگی، تلفن تماس، کد پستی و آدرس پستی نمایش داده می شوند.

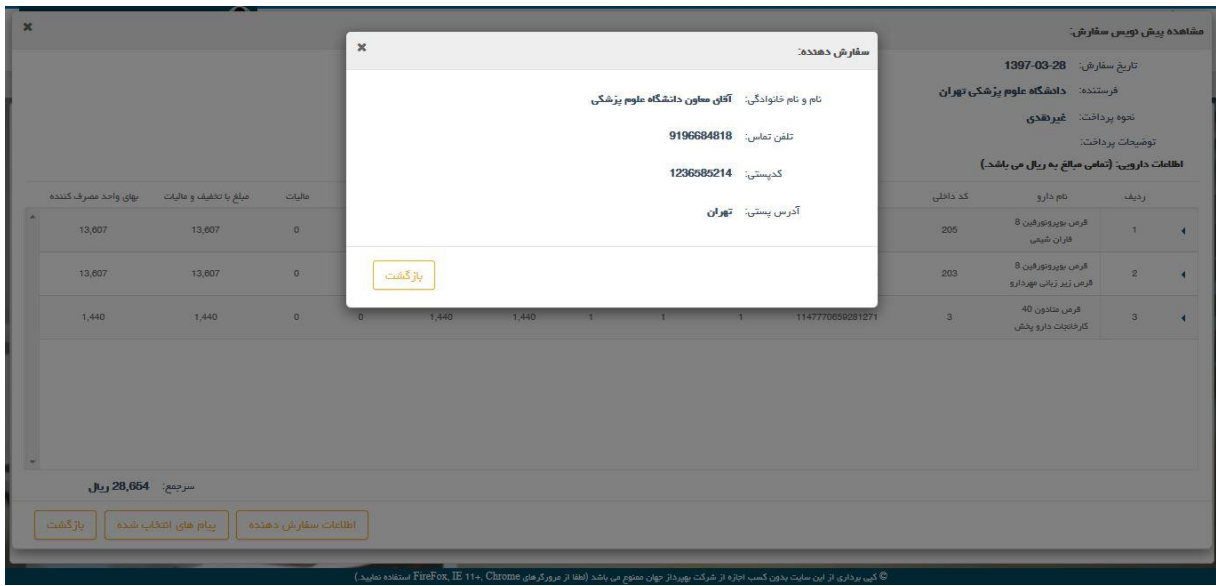

شکل.44 سفارش دهنده سفارش

<span id="page-29-0"></span>5.4 **نسخه**

<span id="page-29-1"></span>5.4.1 **نسخه های صادره**

کاربر داروخانه دانشگاه علوم پزشکی با استفاده از این فرم می تواند نسخ خود را در سیستم ثبت کند.

| 0 |                   |              |                     |                |               |                |                   |                                    | خاده / دسخه های صادره                                                                                                    |
|---|-------------------|--------------|---------------------|----------------|---------------|----------------|-------------------|------------------------------------|----------------------------------------------------------------------------------------------------|
|   | ی≣ دریافت از فایل | 4 نمونه اکسل |                     |                |               |                |                   |                                    | مقداردهی همه فیلدهای ذکر شده در فایل نمونه اکسل نسخه اجباری است، به جز کدنظام یزشکی مسئول فنی برای مراکز جراحی محدود.<br>فیلدهای داده مربوط به هزینه که مرتبط با سازمان شما نمیباشد، مقدار صفر ثبت نمایید. |
|   |                   |              | کد نظام پڑشکی معالج | v<br>توع پذیرش | T تاریخ پذیرش | تاریخ ثبت نسخه | T كد HIX داروخانه | ▼ تاریخ و زمان ارسال               | کد رهگېږي                                                                                                    |
|   | <b>مشاهده</b>     |              | 167651              | سريايى         | 1397-08-26    | 1397-08-27     | 15440896437       | 1397/08/27 - 16:05:07              | 4999557071 4450777 1542486 R837992                                                                                                    |
|   | □ مشاهده          |              | 167651              | سريايى         | 1397-08-26    | 1397-08-27     | 15440896437       | 1397/08/27 - 16:05:07              | 4999557071_4450732_1542486_R145716                                                                                                    |
|   | د مشاهده          |              | 167651              | سريابى         | 1397-08-26    | 1397-08-27     | 15440896437       | 1397/08/27 - 16:05:06              | 4999557071 4450700 1542486 R547831                                                                                                    |
|   | <b>D</b> مشاهده   |              | 167651              | سريابى         | 1397-08-26    | 1397-08-27     | 15440896437       | 1397/08/27 - 16:05:06              | 4999557071 4450670 1542486 R52713                                                                                                    |
|   | ص مشاهده          |              | 167651              | سرياس          | 1397-08-26    | 1397-08-27     | 15440896437       | 1397/08/27 - 16:05:06              | 4999557071 4450644 1542486 R516136                                                                                                    |
|   | $\Gamma$ مشاهده   |              | 167651              | سريابى         | 1397-08-26    | 1397-08-27     | 15440896437       | 1397/08/27 - 16:05:05              | 4999557071 4450601 1542486 R620940                                                                                                    |
|   | ص مشاهده          |              | 167651              | سرياب          | 1397-08-26    | 1397-08-27     | 15440896437<br>m. | 1397/08/27 - 16:05:05<br>$\,$ $\,$ | 4999557071 4450570 1542486 R323300                                                                                                    |
|   | 10 از 15 مورد     |              |                     |                |               |                |                   |                                    | $H = 2 1$<br>×.                                                                                                    |

شکل.45 نسخه های صادره

در این فرم کاربر می تواند لیست نسخه های خور را ببیند. این لیست شامل ستونهای: کد رهگیری، تاریخ و زمان ارسال، کد Hix داروخانه، تاریخ ثبت نسخه، تاریخ پذیرش، نوع پذیرش، کد نظام پزشکی معالج، فرستنده، کد Hix فرستنده، نوع فرستنده، تاریخ و زمان ثبت، هزینه کل نسخه و وضعیت می باشد. در این لیست متناظر با هر نسخه(هر ردیف) گزینه مشاهده وجود دارد که کاربر با انتخاب آن می تواند

جزئیات نسخه صادره را مشاهده کند.

|                         |                          |                                              |                                | خاده / دسخه های صادره / دسخه صادره |
|-------------------------|--------------------------|----------------------------------------------|--------------------------------|------------------------------------|
|                         |                          |                                              |                                | اطلاعات اصلى:                      |
|                         |                          | كدرهگيري: R837992_1542486_4450777_4999557071 | نوع ہذیرش: سرپایی              | تاريخ پذيرش: 1397-08-26            |
|                         |                          |                                              |                                | اطلاعات مركز درماني:               |
| ن.پ معالج: 167651       | ن پ مسئول فنی: 19186     | ن پ موسس: 1590166868                         | نام متعامل: <b>تولمي واقعي</b> | نوع سازمان: د <b>اروخاده</b>       |
|                         |                          |                                              |                                | اطلاعات بيمار:                     |
| شماره تماس: 09121234667 | تاريخ تولد: 10-1361-1369 | جنسيت: زن                                    | نام: سيده مائده موسوى          | شناسة: 4999567071                  |
|                         |                          |                                              |                                | اطلاعات هزينه:                     |
| كمک هزينه: 0            | عاليات: 0                | $0$ $\frac{1}{2}$                            | 60,090 $\mu_{\text{gal}}$      | اتوماسيون: 0                       |
|                         | 105,800                  | حق فنی: 21,600                               | تاييد اينترنتي: 0              | سایر هزینه ها: 0                   |
|                         |                          |                                              |                                | اقلام نسخه:                        |

شکل.46 نسخه صادره

کابر برای ثبت نسخه خود در سیستم نیاز به فایل اکسلی دارد که شامل ستونهای خاص و از پیش تعریف شده ای باشد.

بدین منظور کاربر میتواند با انتخاب گزینه نمونه اکسل فایل نمونه نسخه را دریافت کرده و سپس اطالعات نسخه خود را در آن درج کند.

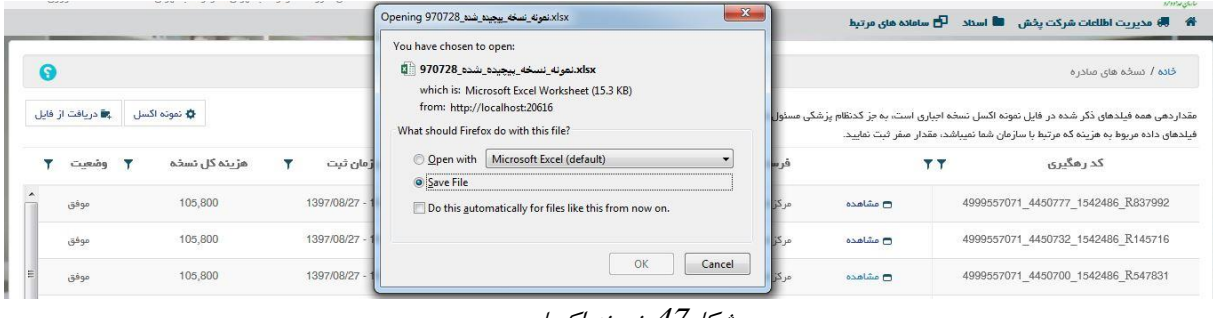

شکل.47 نمونه اکسل

کاربر در صفحه فوق می تواند نمونه فایل اکسل نسخه را مستقیما باز کند یا آن را ذخیره کرده و سپس باز کند.)برای استفاده از فایل نمونه می بایست قبال نرم افزار اکسل نسخه 2007 به باال، بر روی سیستم کاربر نصب شده باشد( در سیستم عامل ویندوز، در صورتی که ویندوز روی درایو C نصب شده باشد، برای مرورگر های اینترنتی **معموال** مسیر ذخیره فایلهای دانلود شده به صورت پیش فرض Downloads\aaaaaaa\Users\:C می باشد که aaaaaaa نام کاربر ویندوز می باشد.

فایل اکسل نمونه پس از باز شدن به شکل زیر می باشد.

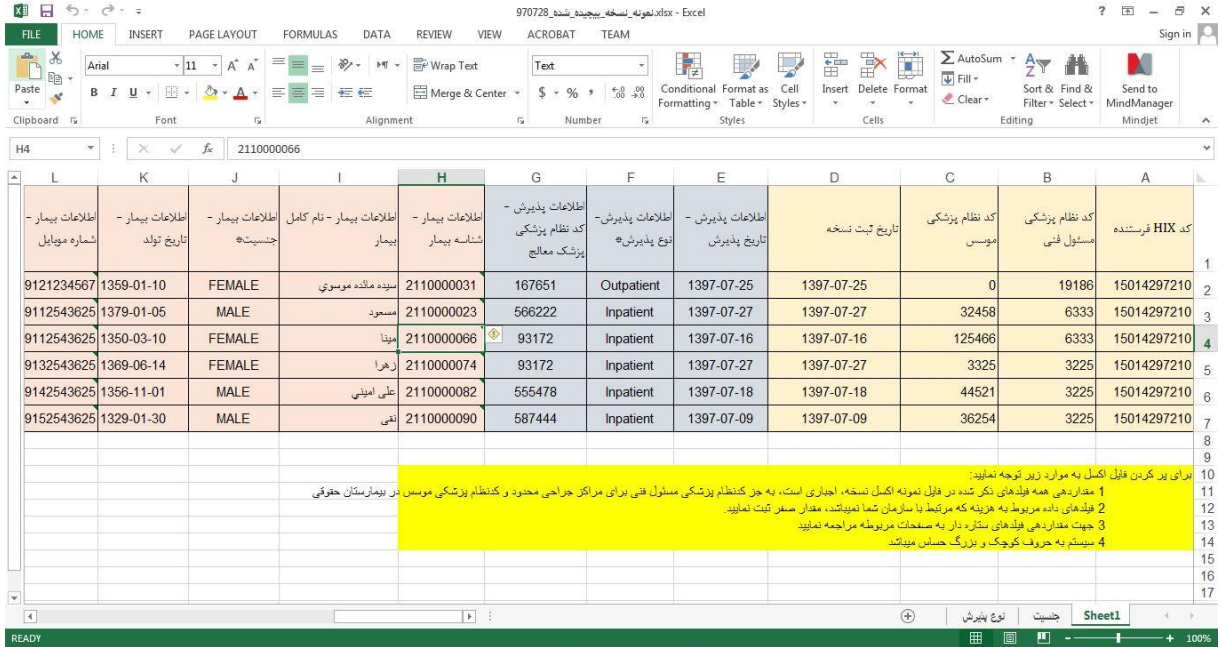

شکل.48 اکسل

ردیف اول شامل سر ستونهای عناوین اطالعاتی می باشد. ردیف های 2 تا 7 نمونه اطالعات نسخه ها می باشند. کادر زرد رنگ راهنمای وارد کردن اطالعات در فایل می باشد.

در پر کردن فایل اکسل توجه به نکات زیر ضروری است: -1 مقداردهی همه فیلدهای ذکر شده در فایل نمونه اکسل نسخه، اجباری است، به جز کدنظام پزشکی مسئول فنی برای مراکز جراحی محدود و کدنظام پزشکی موسس در بیمارستان حقوقی -2 فیلدهای داده مربوط به هزینه که مرتبط با سازمان شما نمیباشد، مقدار صفر ثبت نمایید. -3 جهت مقداردهی فیلدهای ستاره دار به صفحات مربوطه مراجعه نمایید. -4 سیستم به حروف کوچک و بزرگ حساس میباشد

نکات فوق در داخل فایل اکسل در قسمت زرد رنگ نیز در دسترس کاربر می باشد.

لیست مقادیر مجاز ستونهای: اطالعات بیمار – جنسیت و اطالعات پذیرش – نوع پذیرش با عنوان انواع جنسیت و نوع پذیرش در شیت ها(صفحات) جنسیت و نوع پذیرش در فایل اکسل درج شده است.

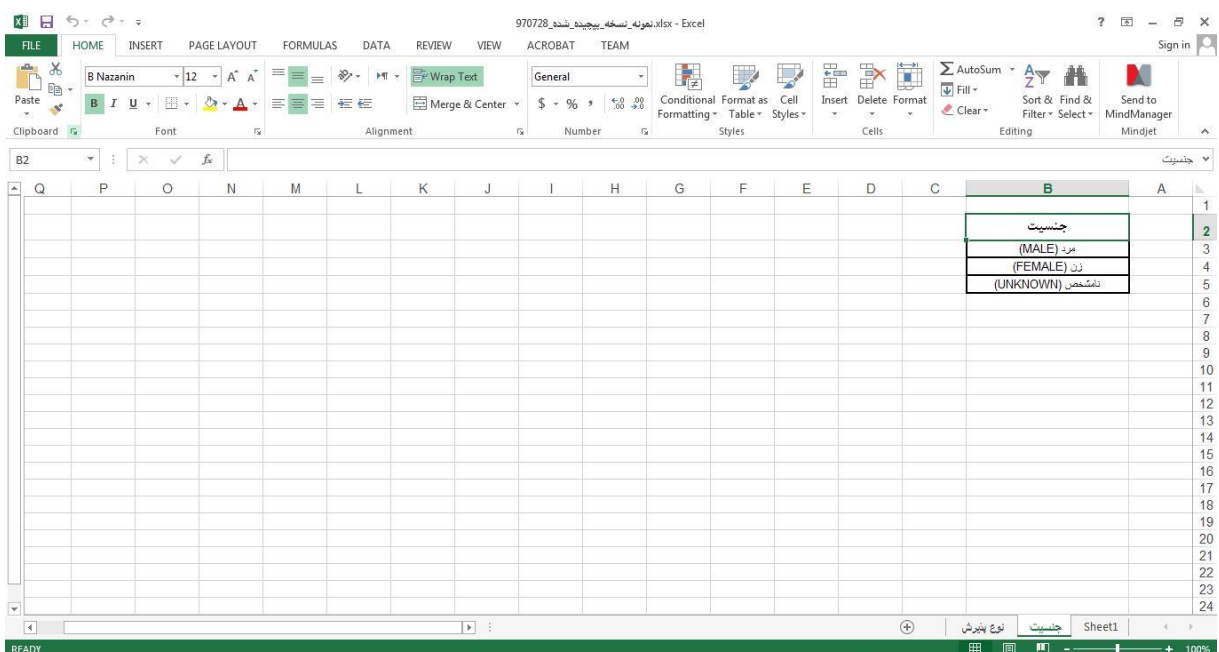

شکل.49 اکسل

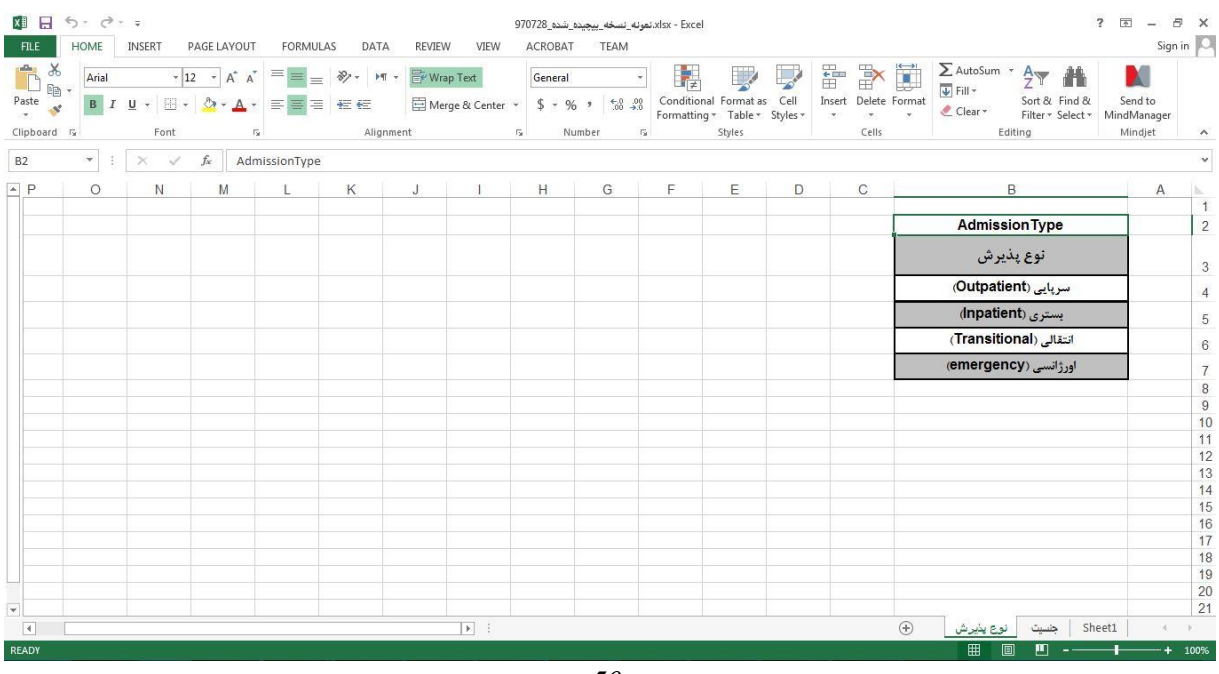

شکل.50 اکسل

کاربر دارای قوانین و محدودیت های زیر در مورد پر کردن ستونهای فایل اکسل می باشد: -1 حداقل یک قلم محصول بایستی در نسخه ثبت شود، در غیراینصورت نسخه مربوطه ارسال نخواهد شد. -2 تمامی تاریخها به فرمت شمسی »DD-MM-YYYY »میباشد. اطالعات روز و ماه و سال میتواند با "/" یا "-"جدا شود. مقداردهی این فیلد اجباری میباشد. -3 فرمت شماره موبایل اجباری بوده و به صورت »09123456789« میباشد.

-4 مقداردهی تعداد دارو در فایل اکسل اجباری است. این فیلد میتواند مقادیر اعشاری با دو رقم اعشار داشته باشد. مثل 0.2 یا 0.25 یا 0.5 و .1

-5 اختالف تاریخ بین تاریخ پذیرش و تاریخ نسخه نباید بیشتر از ۴۸ ساعت باشد.

پس از پر کردن اطالعات فایل اکسل توسط کاربر می بایست فایل وارد سامانه گردد تا اطالعات فایل در سامانه ثبت گردد. اطالعات فایل توسط سامانه بررسی شده و در صورت وجود هرگونه مشکل به کاربر اطالع داده شود و در صورت صحت اطالعات مطابق با موارد و محدودیت های پیشتر ذکر شده اطالعات فایل وارد سامانه می گردد. برای وارد کردن فایل اکسل به سامانه کاربر می بایست در صفحه نسخه های صادره گزینه دریافت از فایل را انتخاب کند و سیستم صفحه آپلود فایل را نمایش می دهد که امکان جستجوی فایل را دارد و با انتخاب فایل مربوط و انتخاب گزینه Open در سیستم عامل ویندوز، فایل دلخواه را به سامانه ارسال کند. سامانه پس از دریافت و بررسی اطالعات در صورت درست بودن اطالعات مطابق با شرایط پیشتر ذکر شده اطالعات را ثبت و نتیجه را نمایش می دهد.

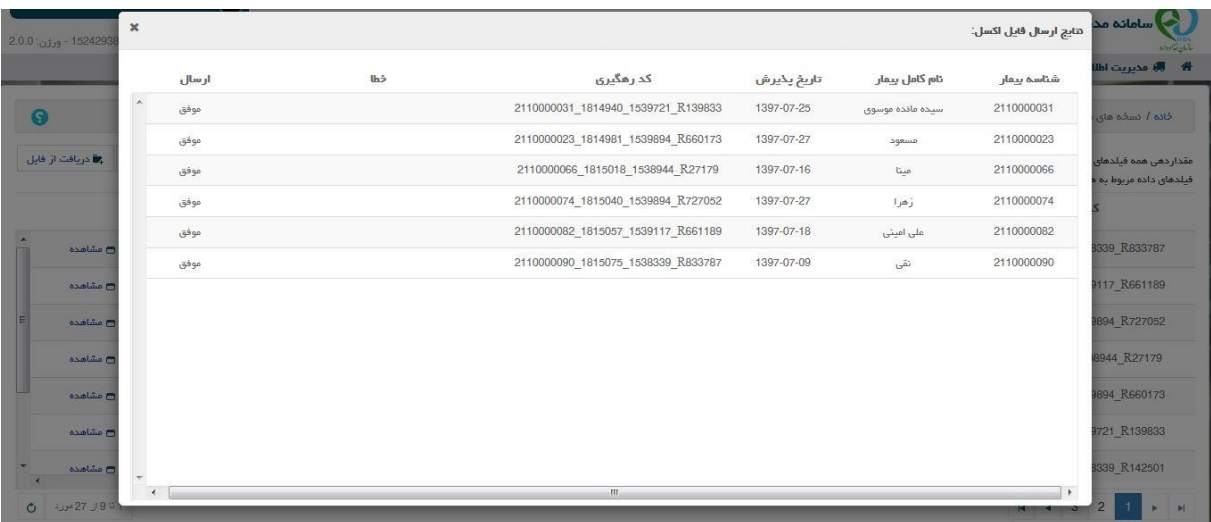

#### شکل.51وارد کردن اکسل

در صورت وجود هر گونه اشکال در اطالعات فایل هیچ یک از اطالعات در سامانه ثبت نمی شود و سیستم پیغام مناسب در مورد اشکاالت به کاربر نمایش می دهد.

## <span id="page-34-0"></span>**6 سامانه های مرتبط**

در این بخش لینک ارتباط به سامانه های مرتبط وجود دارد.

## <span id="page-34-1"></span>6.1 **پرتال سامانه های غذا و دارو**

لینک ارتباط به پرتال سامانه های غذا و دارو

## <span id="page-34-2"></span>6.2 **سامانه مدیریت امور داروخانه**

لینک ارتباط به سامانه مدیریت امور داروخانه